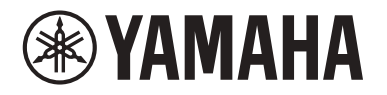

## **POWERED LOUDSPEAKER POWERED SUBWOOFER**

# DZR315 DZR 315-D DZR15 DZR 15-D DZR 12 DZR 12-D DZR 10 DZR 10-D

# DX518xLF DXS18xLF-D DX515xLF DXS15XLF-D

**Справочное руководство**

## Содержание

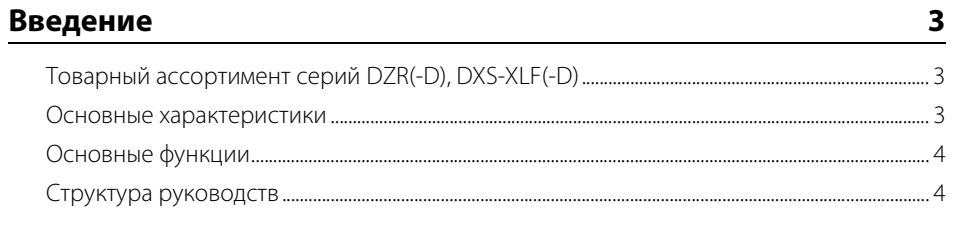

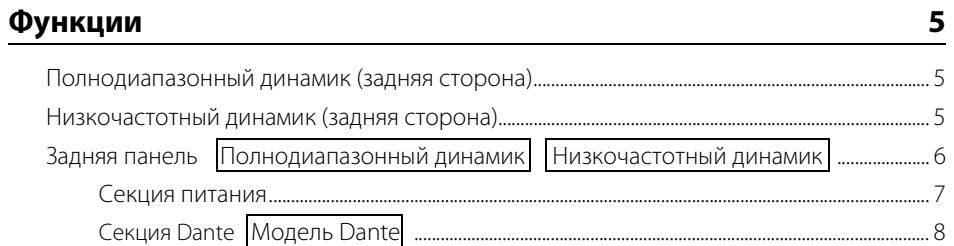

## Операции с помощью панели

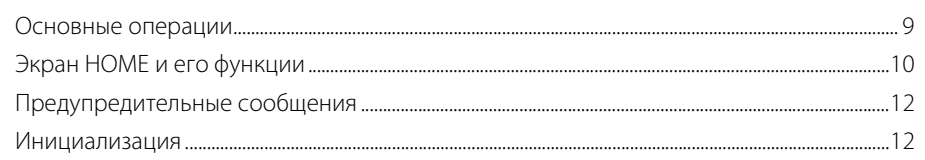

## Функции экранов

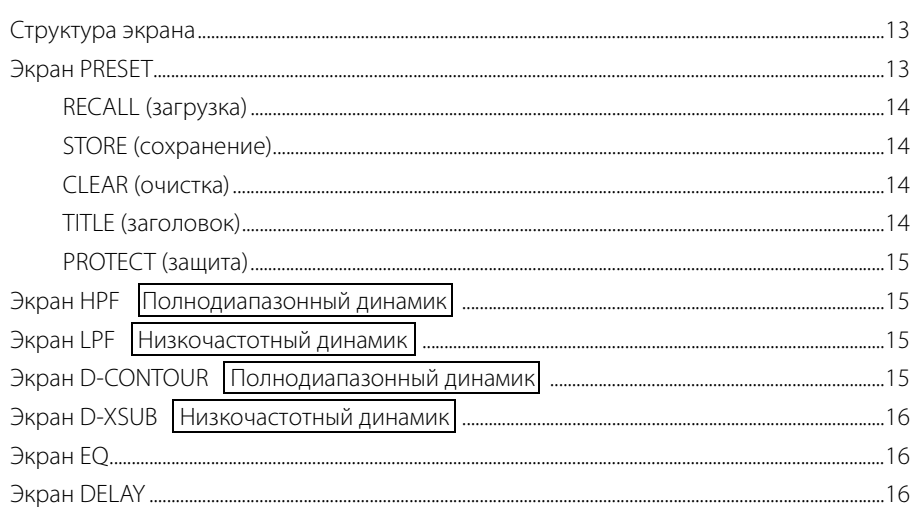

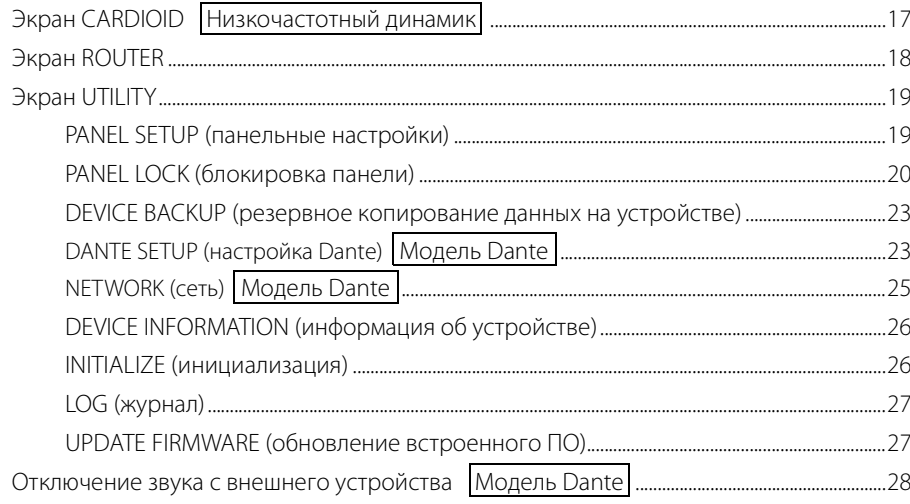

#### О технологии Dante Moдель Dante 29

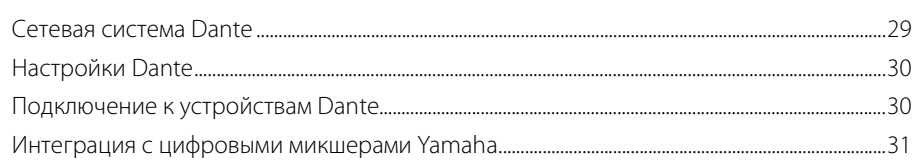

## Справочник

9

 $13$ 

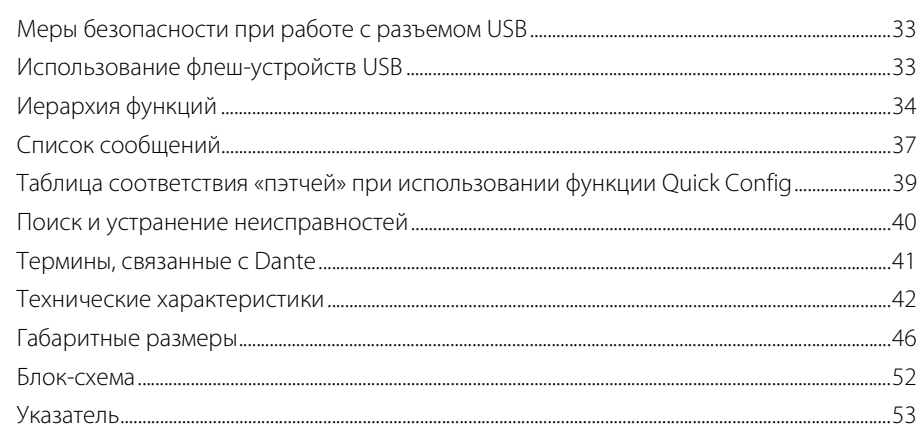

33

<span id="page-2-0"></span>Благодарим вас за покупку активного динамика POWERED LOUDSPEAKER (АКТИВНЫЙ ДИНАМИК) серии DZR(-D) и активного низкочастотного динамика POWERED SUBWOOFER (АКТИВНЫЙ НИЗКОЧАСТОТНЫЙ ДИНАМИК) серии DXS-XLF(-D) от компании Yamaha. (См. товарный ассортимент серии ниже.) Данные изделия предназначены для использования на концертах, усиления звучания, а также применения в составе стационарных звуковых систем. В настоящем руководстве приведены подробные инструкции по установке, настройке (в том числе подключений) и эксплуатации этих динамиков для установщиков и проектировщиков, а также обычных пользователей, знакомых с конструкцией динамиков. Настоящий документ следует читать вместе с руководством по эксплуатации, которое входит в комплект поставки продукта, чтобы в полной мере использовать продукт и все его функции.

- \* Если не указано иное, на иллюстрациях в этом руководстве изображены модели DZR12-D и DXS18XLF-D.
- \* В настоящем руководстве модели серии Dante (-D) называются DZR-D и DXS-XLF-D.

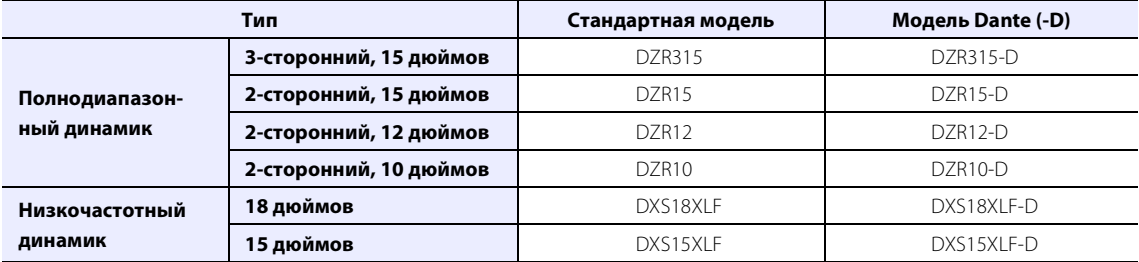

## <span id="page-2-1"></span>**Товарный ассортимент серий DZR(-D), DXS-XLF(-D)**

## <span id="page-2-2"></span>**Основные характеристики**

- Усилитель класса D с высоким уровнем выхода заключен в надежный корпус из фанеры. Полнодиапазонные модели отличаются мощным звуковым давлением и легким корпусом благодаря использованию неодимовых магнитов.
- Оптимальное сочетание высокопрочного блока динамика с фиксированным направленным звукоприемником, обеспечивающих превосходные высокие частоты и напористые мощные басы.
- Полнодиапазонные модели оснащены фильтром FIR для корректировки пересечения и частоты. Низкое значение задержки для DSP и AD/DA благодаря частоте сэмплирования 96 кГц.
- ЖК-экран для загрузки предустановок, а также для выполнения точной графической корректировки эквалайзера, задержки и маршрутизации. Простой перенос настроек с помощью флеш-устройства USB.
- Модели Dante (-D) поддерживают передачу цифрового аудио и дистанционное управление через сеть Dante.
- 2-сторонние модели поддерживают использование на подставке или в качестве напольного монитора. Вращение звукоприемника, несколько такелажных точек и дополнительные кронштейны обеспечивают различные способы установки.

## <span id="page-3-0"></span>**Основные функции**

#### **Обработка**

Новая технология фильтра FIR в сочетании с многолетним опытом обработки сигналов обеспечивает качество звучания принципиально нового уровня. Частота сэмплирования (Fs) для DSP и AD/DA составляет 96 кГц.

#### **Дисплей См. стр. [6](#page-5-2)**

Дисплей позволяет пользователям установить широкий спектр функций, используя простые команды, а также точно настроить эквалайзер, задержку, маршрутизацию и другие параметры с помощью графического интерфейса. Функцию подсветки можно использовать для регулировки яркости экрана.

#### **Предустановки См. стр. [11](#page-10-0), [13](#page-12-2)**

Доступно (только для загрузки) от 1 до 3 наборов заводских предустановок. Пользователь может сохранить до 8 собственных предустановок. Выберите желаемую заводскую предустановку, если вы используете модели серии DZR и DXS-XLF в паре.

#### **Сеть См. стр. [8](#page-7-2), [29](#page-28-0)**

Модель, совместимая с технологией Dante, не только обеспечивает ввод и вывод аудиосигналов в сети Dante, но также позволяет компьютеру или другим устройствам осуществлять ее управление и мониторинг.

#### **Интеграция с цифровыми микшерами Yamaha См. стр. [31](#page-30-0)**

Подключите модель, совместимую с технологией Dante, к устройству серии TF, CL или QL по сети, чтобы контролировать «пэтчирование» и состояние устройства без приложения Dante Controller. Корпорация Yamaha предлагает уникальную систему на основе цифровых микшеров.

#### **Другие полезные функции**

- Функции защиты предотвращают неисправности в работе. Пользователи узнают о проблемах благодаря предупредительным сообщениям и другим уведомлениям.  $\longrightarrow$  См. стр. [12](#page-11-0)
- В стандартную комплектацию входит функция блокировки панели, которая предотвращает ошибки в работе и несанкционированное вмешательство. Подключите флеш-устройство USB с сохраненным PIN-кодом, чтобы временно разблокировать панель. Отсоедините флеш-устройство, чтобы снова заблокировать панель. См. стр. [20](#page-19-0)
- Внутренние данные можно сохранить на флеш-устройстве USB, чтобы с легкостью скопировать те же настройки на новое устройство для замены. > См. стр. [23](#page-22-0)

## <span id="page-3-1"></span>**Структура руководств**

#### **• Руководство по эксплуатации (поставляется с изделием)**

В этом руководстве описываются функции изделия и основные операции с ним.

**• Справочное руководство (этот документ)**

В справочном руководстве приводится подробное описание настроек и операций.

## <span id="page-4-1"></span><span id="page-4-0"></span>**Полнодиапазонный динамик (задняя сторона)**

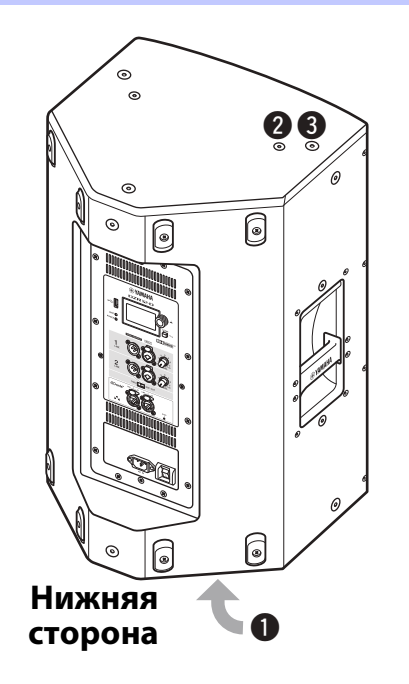

#### <span id="page-4-8"></span>q**Поворотный штекерный разъем**

Данное устройство для установки имеет два поворотных штекерных разъема. Можно выбирать угол динамика, чтобы расположить его горизонтально по отношению к полу или наклонять его к полу на 7 градусов. Совместим с доступными в продаже подставками и опорами для динамиков диаметром 35 мм. (Эти разъемы не доступны на модели DZR315(-D).)

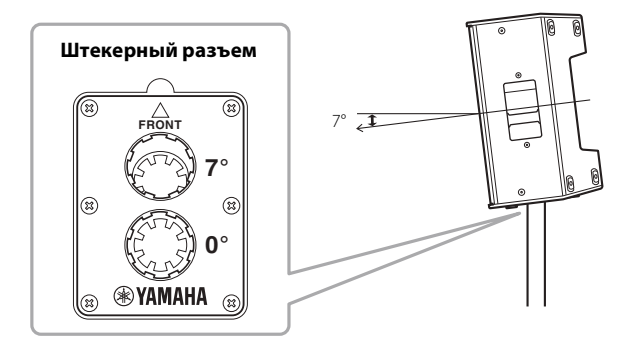

#### <span id="page-4-5"></span> $\odot$  **Отверстия с резьбой для U-образного кронштейна**

Для установки с использованием U-образных кронштейнов, которые продаются отдельно. (Эти разъемы не доступны на модели DZR315(-D).)

#### <span id="page-4-6"></span>e**Отверстия с резьбой для винтов с ушком**

Для установки динамика с использованием винтов с ушком. Отверстия с резьбой для винтов с ушком проходят через стенку корпуса.

## <span id="page-4-2"></span>**Низкочастотный динамик (задняя сторона)**

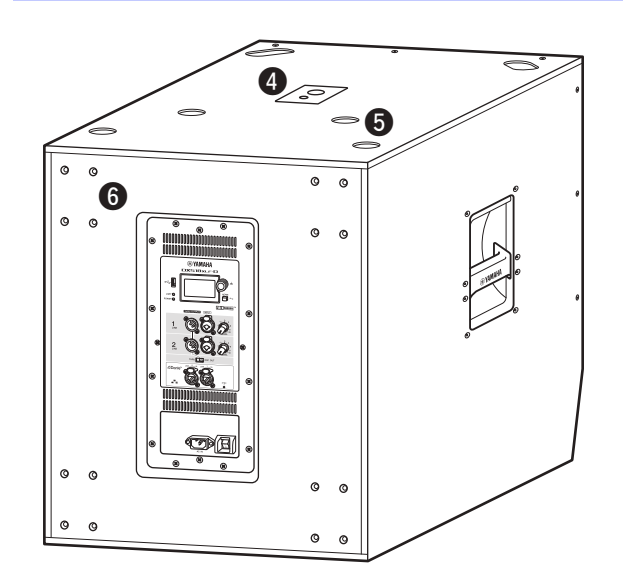

#### <span id="page-4-4"></span>**•Двуштекерные разъемы**

Совместимы с доступными в продаже опорами диаметром 35 мм и винтом M20.

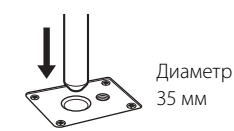

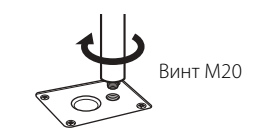

При использовании штекерного разъема для установки динамика придерживайтесь следующих условий для безопасности.

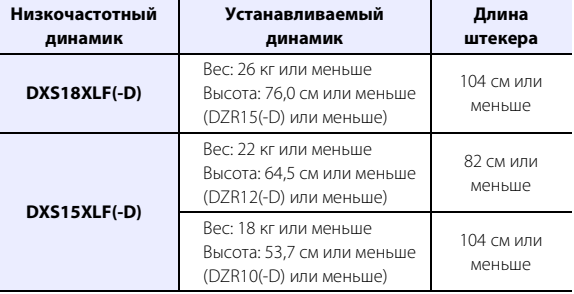

#### <span id="page-4-7"></span>t**Пазы для ножек**

При установке нескольких динамиков друг на друга выровняйте резиновые ножки верхнего динамика с пазами на нижнем динамике.

#### <span id="page-4-3"></span>y**Винты для установки колесиков**

Для установки колесиков Yamaha SPW-1, которые продаются отдельно. Если колесики не используются, не снимайте эти винты. В противном случае утечка воздуха может повлиять на качество звука.

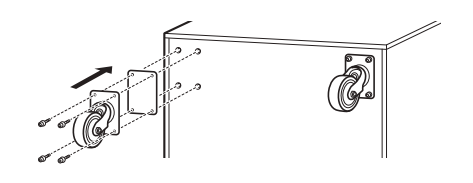

#### **ПРИМЕЧАНИЕ**

- Дополнительную информацию об установке колесиков и связанной технике безопасности см. в соответствующем руководстве к колесикам.
- Устанавливайте только колесики SPW-1.

## <span id="page-5-1"></span> **Полнодиапазонный динамик Низкочастотный динамик** 00000000000000000000000 **® YAMAHA DZRI2-D**  $\bigcap$ ←⊪ **HOME**  $(2)$ LIMIT<sup>O</sup>  $\Box$   $\Box$ POWER O  $(3)$ **FIRMtuning** THRU/OUTPUT **INPUT**  $\frac{1}{2}$  $\circled{9}$  $2\overline{R}$  $\Omega$ THRU DSP OUT **△Dante**

<span id="page-5-0"></span>**Задняя панель**

#### **Доступно только на моделях Dante. См. раздел «[Секция](#page-7-0)  [Dante»](#page-7-0) (стр. [8\)](#page-7-0).**

00000000000000000000000

## <span id="page-5-10"></span>q**Разъем USB**

Позволяет подключить флеш-устройство USB, чтобы сохранить место во внутренней памяти данного изделия или загрузить в нее данные. Флеш-устройства USB также используются для обновления встроенного ПО. На флешустройстве USB можно также сохранить PIN-код для блокировки панели, а затем подключить флеш-устройство, чтобы временно разблокировать ее.

Подробнее об использовании разъема USB и флеш-устройств USB см. в разделах «[Меры безопасности при рабо](#page-32-1)[те с разъемом USB»](#page-32-1) и [«Использование флеш-устройств](#page-32-2)  [USB»](#page-32-2) (стр. [33](#page-32-1)).

#### <span id="page-5-6"></span><span id="page-5-4"></span>w**Индикатор [LIMIT]**

Горит красным, когда активен ограничитель для защиты динамика. Если индикатор продолжает гореть, уменьшите уровень входного сигнала. Если он мигает вместе с индикатором  $\overline{3}$  [POWER], это указывает на серьезную системную ошибку при запуске изделия. Этот индикатор автоматически отключается, если для параметра BLACKOUT задано значение ON (см. стр. [20\)](#page-19-1).

#### <span id="page-5-7"></span><span id="page-5-3"></span>**(3) Индикатор [POWER]**

Горит зеленым при включенном питании. Мигает, когда активна функция защиты, а выходной сигнал приглушен. (В это время на дисплее экрана HOME появляется сообщение «MUTED».) Если он мигает вместе с индикатором  $(2)$ [LIMIT], это указывает на серьезную системную ошибку при запуске изделия.

#### **ПРИМЕЧАНИЕ**

 $\widehat{11}$ 

 $-11$ 

 $\widehat{A}$ 

 $\widehat{5}$ 

 $\widehat{6}$ 

 $\widehat{8}$ 

 $\widehat{U}$ 

Индикатор [POWER] не отключается автоматически, даже если для параметра BLACKOUT (стр. [20\)](#page-19-1) задано значение ON.

## <span id="page-5-5"></span><span id="page-5-2"></span>r**Дисплей**

Отображает настройки для различных функций. Позволяет точно настроить эквалайзер, задержку, маршрутизацию и другие параметры с помощью графического интерфейса. Дисплей также поддерживает функцию подсветки, с помощью которой можно отрегулировать его яркость и контрастность, а также настроить параметры BLACKOUT (автоматическое отключение) (см. стр. [20](#page-19-1)).

#### **ПРИМЕЧАНИЕ**

- Яркость дисплея уменьшается, если панель не используется в течение одной минуты. Дисплей отключается в целях защиты, если изделие не используется на протяжении 25 минут, даже если настройка BLACKOUT (стр. [20\)](#page-19-1) отключена. Нажмите клавишу на задней панели или основной регулятор, чтобы вывести дисплей из спящего режима.
- Дисплей начнет мигать, если в приложении Dante Controller или на устройствах Dante (серии TF, CL, QL и т.д.) используется функция определения (Identify).

## <span id="page-5-9"></span>t**Основной регулятор**

Поверните регулятор, чтобы переместить курсор, который появляется на дисплее, и изменить параметры. Нажмите регулятор, чтобы выполнить настройку.

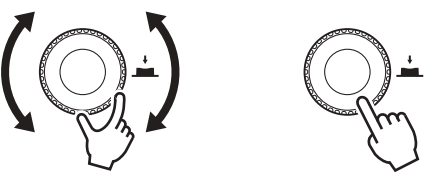

## <span id="page-5-8"></span>y**Клавиша [ ] (назад)**

Нажмите эту кнопку, чтобы вернуться на предыдущий экран. Нажмите и удерживайте ее не менее одной секунды, чтобы вернуться на экран HOME.

## <span id="page-5-11"></span>u**Регуляторы [LEVEL]**

Регулируют уровень входа на разъемы [INPUT].

#### <span id="page-6-6"></span>i**Разъемы [INPUT]**

Комбинированные разъемы для входа линейного уровня. Поддерживают штекеры типа XLR и JACK. Позволяют объединить уровни отдельно для двух входных сигналов. Несовместимы с микрофонным входом.

#### <span id="page-6-7"></span><span id="page-6-1"></span>o**Разъемы [THRU/OUTPUT]**

Выходные разъемы типа XLR. Переключайте выходные сигналы для канала 2 на устройствах серии DZR(-D) и каналов 1 и 2 на моделях серии DXS-XLF(-D) с помощью переключателя  $\Omega$  [THRU/DSP OUT]. Лля выхода на канале 1 устройства серии DZR(-D) устанавливается фиксированное значение [THRU].

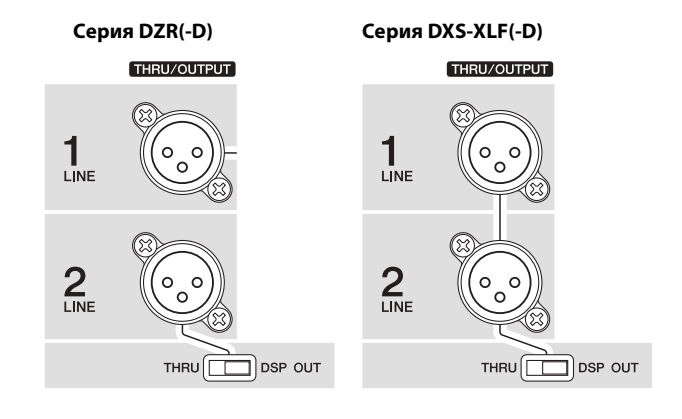

#### <span id="page-6-4"></span>!0**Переключатель [THRU/DSP OUT]**

Когда этот переключатель установлен в положение [THRU], сигналы передаются в исходном виде с выходного разъема через входной разъем. Если установить переключатель в положение [DSP OUT], сигналы обрабатываются в режиме DSP перед вводом, то есть вы можете настроить выходной сигнал. Подробнее о сигналах, которые можно вывести, см. в разделе «Экран ROUTER» — «3) OUTPUT» (стр. [19\)](#page-18-2).

#### <span id="page-6-2"></span>!1**Вентиляционные отверстия**

Охлаждающий вентилятор установлен со стороны отверстия выхода воздуха. Вентилятор запускается, когда температура усилителя превышает определенное значение. Частота вращения вентилятора регулируется на основе температуры усилителя и источника питания. При использовании динамика убедитесь, что все вентиляционные отверстия не имеют препятствий.

#### <span id="page-6-0"></span>**Секция питания**

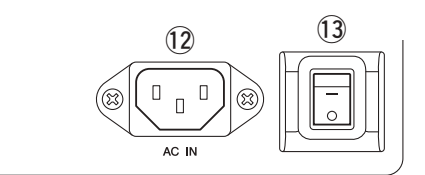

#### <span id="page-6-5"></span>!2**Разъем [AC IN]**

Служит для подключения поставляемого в комплекте кабеля питания. Сначала следует подключить кабель питания к изделию, затем вставить вилку кабеля питания в розетку электросети. При отсоединении кабеля питания выполните эту процедуру в обратном порядке. Внутренний источник питания работает в диапазоне от 100 до 240 В. Ограничитель может не работать должным образом, если напряжение не соответствует этому диапазону значений, поскольку максимальный уровень выходного сигнала и настройки ограничителя оптимизируются в соответствии с используемым напряжением. Напряжение должно всегда соответствовать указанным значениям.

#### **ПРЕДУПРЕЖДЕНИЕ**

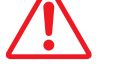

**Используйте только кабель питания и вилку, поставляемые с изделием.**

# **ВНИМАНИЕ**

**Выключите питание, прежде чем подсоединять или отсоединять кабель питания.**

Полностью вставьте кабель питания, пока он не зафиксируется с помощью защелки (V-Lock). Нажмите защелку V-Lock, чтобы отключить кабель питания.

#### <span id="page-6-3"></span>!3**Выключатель питания**

Включает [-] или выключает [О] питание.

## **ПРЕДУПРЕЖДЕНИЕ**

**Даже если кнопка питания находится в выключенном состоянии, изделие продолжает потреблять энергию в малом объеме. Если вы не будете использовать динамик длительное время, отсоедините кабель питания от розетки.**

#### **ПРИМЕЧАНИЕ**

- В зависимости от времени включения/выключения переключателя питания подключение питания может занять до 15 секунд.
- При использовании нескольких устройств рекомендуется включать каждое устройство по одному. Если несколько устройств включаются одновременно, они могут не запускаться надлежащим образом из-за падения напряжения при подаче питания.

#### <span id="page-7-0"></span>■ Секция Dante

#### <span id="page-7-1"></span>**Модель Dante**

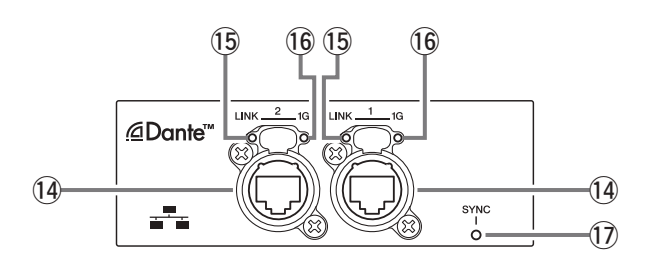

#### <span id="page-7-9"></span><span id="page-7-2"></span>!4**Разъемы Dante**

Представляют собой разъемы EtherCON для подключения устройств Dante и компьютеров. Это два главных разъема, которые можно подключить при последовательном соединении (см. стр. [29](#page-28-3)). Такое соединение невозможно использовать в резервной (вторичной) сети.

#### **ПРИМЕЧАНИЕ**

Используйте кабели STP (Shielded Twisted Pair, экранированная витая пара) для защиты от электромагнитных помех. Убедитесь, что металлические части разъемов электрически подключены к экрану кабеля STP проводящей лентой или аналогичными средствами.

#### <span id="page-7-7"></span><span id="page-7-3"></span>!5**Индикатор [LINK]**

Отображает состояние подключения разъемов Dante. Горит зеленым, когда кабель Ethernet правильно подключен к разъему Dante. Этот индикатор автоматически отключается, если для параметра BLACKOUT задано значение ON (см. стр. [20](#page-19-1)).

#### **ПРИМЕЧАНИЕ**

Индикатор может мигать в течение 30 секунд при включении питания, когда изделие подсоединено к сетевому устройству.

#### <span id="page-7-6"></span><span id="page-7-4"></span>!6**Индикатор [1G]**

Горит оранжевым, когда сеть Dante работает в режиме Giga-bit Ethernet.

Этот индикатор автоматически отключается, если для параметра BLACKOUT задано значение ON (см. стр. [20\)](#page-19-1).

#### <span id="page-7-8"></span><span id="page-7-5"></span>!7**Индикатор [SYNC]**

Постоянно горит или мигает зеленым в соответствии с состоянием подключения Dante, как показано в таблице ниже. Этот индикатор автоматически отключается, если для параметра BLACKOUT задано значение ON (см. стр. [20](#page-19-1)).

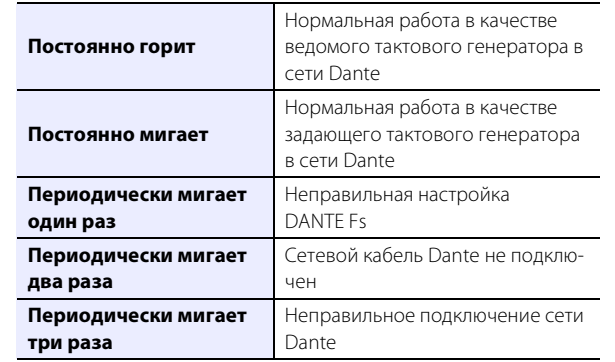

## <span id="page-8-1"></span><span id="page-8-0"></span>**Основные операции**

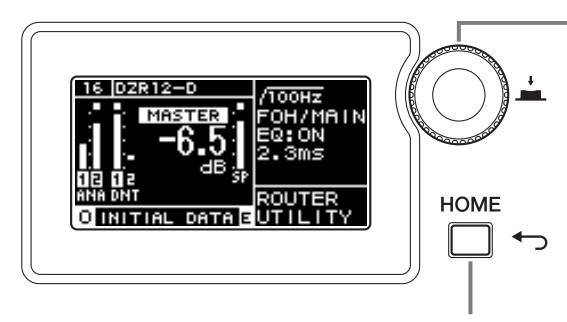

#### <span id="page-8-3"></span>**Основной регулятор**

Основной регулятор используется для перемещения курсора и настройки значений параметров. Параметры с широким диапазоном значений можно настраивать быстрее, увеличив скорость вращения основного регулятора.

#### <span id="page-8-2"></span>**Клавиша [ ] (назад)**

Нажмите эту клавишу, чтобы переместиться на один уровень выше текущего или вернуться на предыдущий экран. Нажмите и удерживайте ее не менее одной секунды, чтобы вернуться на экран HOME.

#### **1. Поверните основной регулятор для выбора элемента. Выделенный объект подсвечивается.**

Символ > справа указывает на наличие дополнительных пунктов меню.

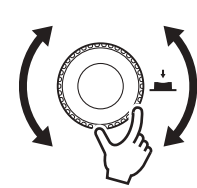

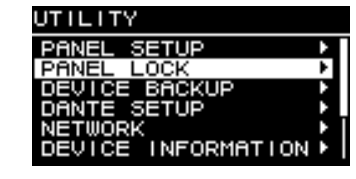

#### **2. Нажмите основной регулятор, чтобы сделать выбор.**

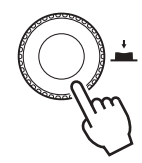

#### **3. Повторите шаги 1 и 2, чтобы перейти на экран редактирования параметров.**

#### **Редактирование выбираемых параметров**

Поверните основной регулятор для выбора. Значение будет обновлено. Звук изменится, когда вы нажмете основной регулятор, чтобы внести изменение.

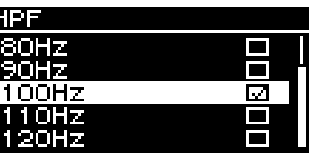

#### **Редактирование постоянных параметров**

Поверните основной регулятор, чтобы изменить значение параметра. Значение изменяется в режиме реального времени при вращении регулятора.

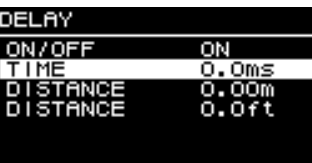

#### **4. Для выбираемых параметров нажмите основной регулятор, чтобы применить измененное значение.**

Нажмите клавишу [ •) (назад), чтобы вернуться на предыдущий экран. Нажмите и удерживайте не менее одной секунды, чтобы вернуться на экран HOME.

 $\bar{\textcircled{\small{9}}}$ ିନ  $\widehat{10}$  $\textcircled{\scriptsize{1}}$ 

 $\overline{4}$  $\overline{5}$ 

TOOHz

EDFON

mnuz

30061

EQ:ON

Jme

el di

FOH/MAII

**Sms** 

 $\circled{4}$   $\circled{5}$ 

13 14

 $\widehat{9}$  $^\circledR$ 10 11 12 13)  $(14)$ 

## <span id="page-9-0"></span>**Экран HOME и его функции**

Экран HOME появляется, когда переключатель питания включен. Перейдите к разделу с описанием экрана HOME для используемой модели.

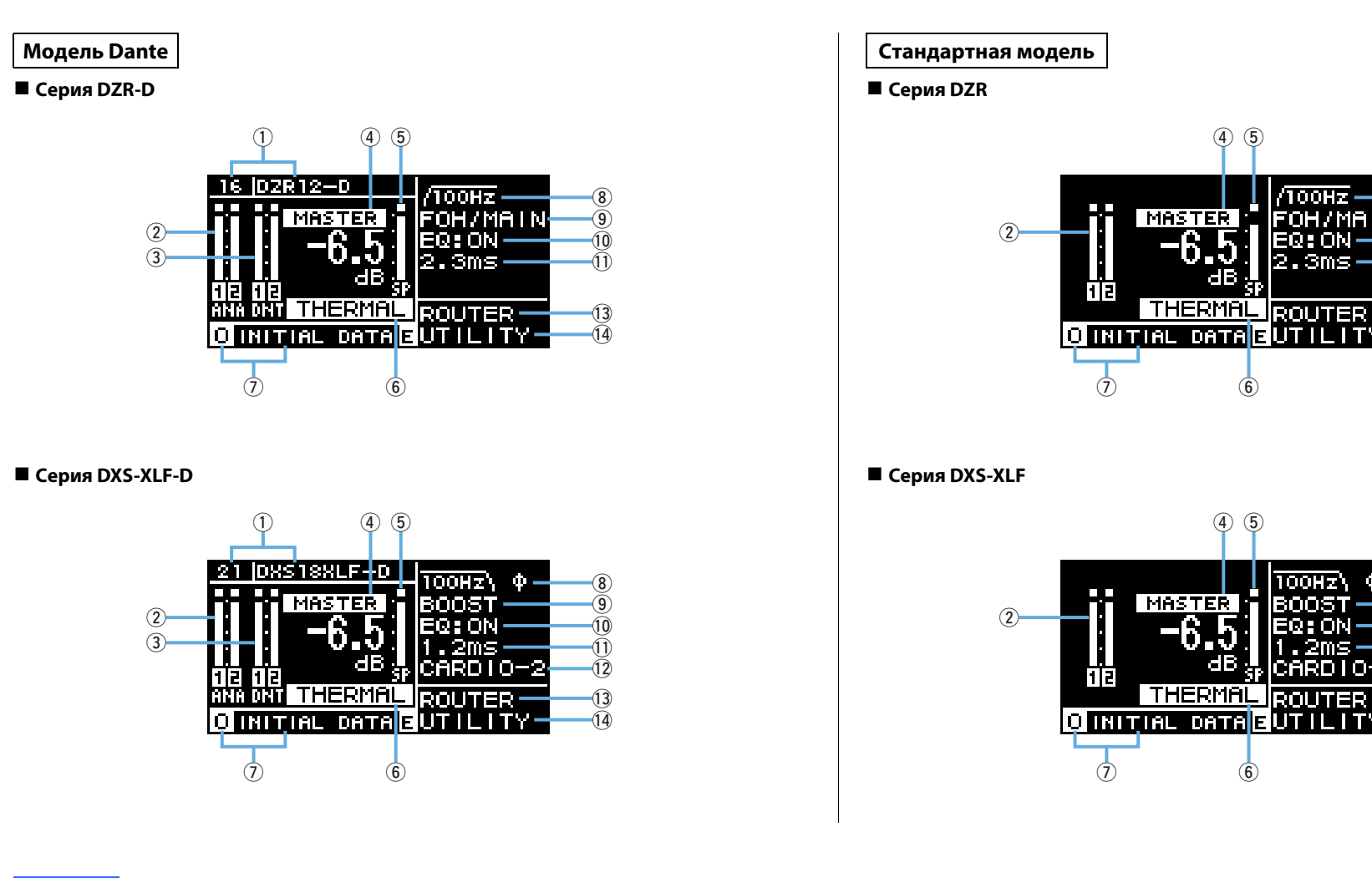

#### **ПРИМЕЧАНИЕ**

• Даже если отображается другой экран (не HOME), он автоматически переключается на экран HOME, если панель не используется в течение 5 минут.

• Выше приведены примеры экранов моделей Dante, которые отображаются, если параметр LABEL для  $\mathbb O$  установить на «DZR12-D» и «DXS18XLF-D» соответственно.

#### <span id="page-10-21"></span><span id="page-10-3"></span>q**UNIT ID, LABEL Модель Dante**

Отображает назначенные UNIT ID и метку, которые позволяют распознать устройства серий DZR-D и DXS-XLF-D в сети Dante. Если для режима DANTE MODE (стр. [23\)](#page-22-3) установлено значение «Quick Config», отобразится надпись «QC» и имя канала выхода, выбранного для устройства серии TF. Перейдите на экран DANTE SETUP, чтобы настроить и отобразить настройки Dante.

#### <span id="page-10-27"></span><span id="page-10-1"></span> $Q$ Индикатор входа

Отображает уровни аналоговых входных сигналов. На моделях Dante появится символ ANA. Урезанные входные сигналы загорятся вверху при урезании.

#### <span id="page-10-28"></span><span id="page-10-2"></span> $\textcircled{3}$  Индикатор входа (DNT)  $\textsf{M}$ одель Dante

Отображает уровни цифровых входных сигналов (Dante). Урезанные входные сигналы загорятся вверху при урезании.

#### <span id="page-10-32"></span><span id="page-10-4"></span>r**Уровень MASTER**

<span id="page-10-29"></span>Задает и отображает уровни выходного сигнала. (Ед. измер.: дБ)

#### <span id="page-10-5"></span>t**Индикатор выхода SP**

Отображает уровни выходного сигнала. При урезании в пределах канала в верхней части загорится символ «сигма» ( $\Sigma$ ).

#### <span id="page-10-26"></span><span id="page-10-6"></span>y**Защита (THERMAL, MUTED)**

Отображается, если активированы функции защиты. Если определено, что усилитель сильно нагрелся, отображается слово THERMAL и сокращаются уровни выходного сигнала. При дальнейшем ухудшении условий работы это слово изменится на MUTED, а выходной сигнал будет приглушен.

#### <span id="page-10-23"></span><span id="page-10-0"></span>u**PRESET**

<span id="page-10-31"></span>Отображает номер предустановки и заголовок установленной предустановки. Позволяет сохранить, загрузить и изменить настройки звука. При изменении параметров отобразится символ $E$  (F).

#### <span id="page-10-19"></span><span id="page-10-7"></span>i**HPF Полнодиапазонный динамик**

<span id="page-10-33"></span>Задает и отображает частоту фильтра верхних частот.

#### <span id="page-10-22"></span><span id="page-10-20"></span><span id="page-10-8"></span>**LPF Низкочастотный динамик**

Задает и отображает частоту фильтра низких частот, а также значение параметра POLARITY (полярность). Если для параметра POLARITY установлено значение INVERTED (инвертирование), отобразится индикатор Ø.

#### <span id="page-10-15"></span><span id="page-10-9"></span> $\textcircled{\scriptsize{9}}$  D-CONTOUR | Полнодиапазонный динамик

Задает и отображает режим D-CONTOUR.

#### <span id="page-10-17"></span><span id="page-10-10"></span>**D-XSUB Низкочастотный динамик**

<span id="page-10-18"></span>Задает и отображает режим D-XSUB.

#### <span id="page-10-11"></span>!0**EQ**

<span id="page-10-34"></span>Показывает, включен ли эквалайзер (6 Band EQ). Настройки эквалайзера можно конфигурировать во время проверки частотных характеристик.

#### <span id="page-10-16"></span><span id="page-10-12"></span>!1**DELAY**

<span id="page-10-14"></span>Задает и отображает задержку.

#### <span id="page-10-13"></span>!2**CARDIOID Низкочастотный динамик**

<span id="page-10-30"></span><span id="page-10-24"></span>Задает и отображает кардиоидный режим.

#### !3**ROUTER**

<span id="page-10-25"></span>Конфигурирует маршрутизацию аудиосигнала.

#### !4**UTILITY**

Задает и отображает настройки работы устройства.

- •**PANEL SETUP:** задает яркость и контрастность дисплея, а также настройки автоматического отключения дисплея и индикаторов.
- •**PANEL LOCK:** конфигурирует настройки блокировки панели, а также сохраняет и загружает PIN-коды.
- •**DEVICE BACKUP:** сохраняет и загружает данные настроек.
- $\bullet$  DANTE SETUP |Модель Dante |: задает и отображает настройки, связанные с Dante.
- NETWORK |Модель Dante |: задает и отображает настройки, связанные с сетью.
- •**DEVICE INFORMATION:** отображает состояние устройства и информацию о нем.
- **INITIALIZE:** восстанавливает настройки по умолчанию.
- **LOG:** отображает записанные журналы и сохраняет их на флеш-устройство USB.
- •**UPDATE FIRMWARE:** обновляет встроенное ПО на устройстве и модуле Dante.

## <span id="page-11-0"></span>**Предупредительные сообщения**

При возникновении ошибки на дисплее отображается предупредительное сообщение. Подробное описание всех сообщений об ошибках и уведомлений см. в разделе «[Список сооб](#page-36-0)[щений](#page-36-0)» (стр. [37](#page-36-0)).

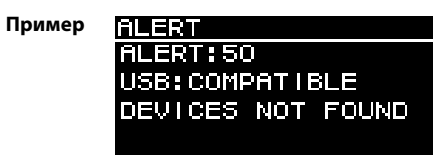

## <span id="page-11-1"></span>**Инициализация**

Ниже приведены два способа восстановления настроек по умолчанию для данного изделия.

 **Восстановление настроек по умолчанию путем перехода с экрана HOME и выбора команды UTILITY**  → **INITIALIZE**

(См. стр. [26](#page-25-1).)

<span id="page-11-2"></span> **Восстановление настроек по умолчанию, если вы забыли PIN-код или другие учетные данные.**

Используйте этот способ, если вам не удается выбрать команду INITIALIZE на экране UTILITY, так как вы забыли PIN-код или другие учетные данные.

**1. Отключите все кабели, кроме кабеля питания.**

**ПРЕДУПРЕЖДЕНИЕ**

**По завершении восстановления может прозвучать громкий звуковой сигнал, если включен аудиосигнал.**

- **2. Отключите выключатель питания.**
- **3. Как только погаснет индикатор [POWER], снова включите выключатель питания.**
- **4. Нажмите и удерживайте основной регулятор, а затем в течение двух секунд от загорания индикатора [POWER] поворачивайте регулятор против часовой стрелки, пока не услышите по крайней мере пять щелчков (не отпускайте основной регулятор).**

Если вам не удалось вовремя выполнить эти действия, отобразится логотип с названием модели. В таком случае снова повторите эти действия, начиная с шага 2.

**5. Когда индикатор [POWER] начнет мигать и отобразится приведенный ниже экран, отпустите основной регулятор.**

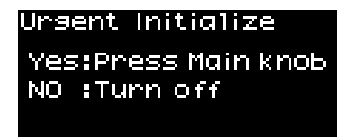

#### **ПРИМЕЧАНИЕ**

Чтобы отменить процесс восстановления на этом этапе, отключите выключатель питания.

#### **6. Нажмите основной регулятор.**

Изделие автоматически перезапустится.

**7. Подождите, пока не появится экран HOME.**

#### **УВЕДОМЛЕНИЕ**

**Отключение выключателя питания до отображения экрана HOME может привести к неисправности изделия.**

## <span id="page-12-1"></span><span id="page-12-0"></span>**Структура экрана**

Поворачивайте основной регулятор, чтобы переместить курсор к необходимому пункту меню, а затем выберите его для перехода на соответствующий экран.

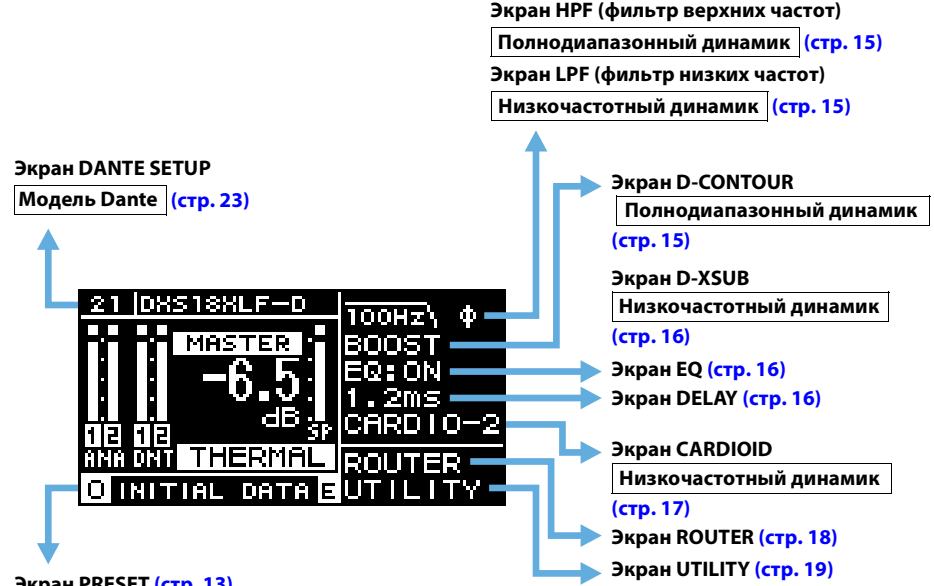

**Экран PRESET (стр. [13\)](#page-12-2)**

## <span id="page-12-5"></span><span id="page-12-2"></span>**Экран PRESET**

С помощью предустановок, которые представляют собой связанные со звуком настройки, вы можете загрузить, сохранить или очистить настройки, редактировать заголовки и установить защиту настроек. Доступные только для загрузки предустановки всегда защищены. При изменении параметров на экране HOME появляется символ  $\overline{\mathbf{E}}$  (E) (стр. [11\)](#page-10-0).

## **Полнодиапазонный динамик (заводские настройки по умолчанию)**

<span id="page-12-3"></span>**Ключевая метка :**  указывает на защищенную предустановку.

> **—** указывает на выбранную в данный момент предустановку.

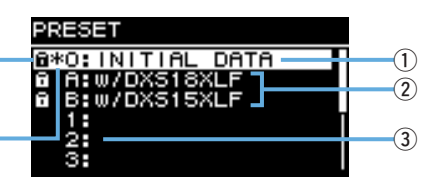

**Низкочастотный динамик (заводские настройки по умолчанию)**

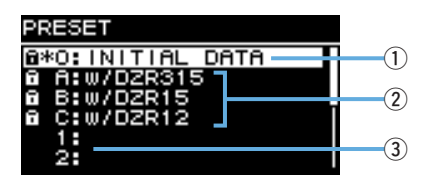

#### <span id="page-12-4"></span>q**INITIAL DATA**

<span id="page-12-6"></span>Восстанавливает настройки по умолчанию. Только восстановление параметров.

#### w**Заводские предустановки**

Если модели серий DZR и DXS-XLF используются в паре, вы можете оптимизировать частоту пересечения, уровни и задержку, загрузив предустановки на каждую из моделей. Только восстановление параметров.

#### **ПРИМЕЧАНИЕ**

Эти предустановки доступны, если для одной модели DZR и одной модели DXS-XLF настроены одинаковые маршруты сигналов. Если входы Dante используются вместе с аналоговыми входами, либо если настроены несколько моделей DZR и DXS-XLF, каждый параметр необходимо настроить вручную.

#### <span id="page-12-7"></span>e**Список пользовательских предустановок**

Можно сохранить до 8 настроек. Вы также можете загрузить, сохранить или очистить настройки, редактировать заголовки и установить защиту настроек.

Поверните основной регулятор для выбора предустановки, а затем нажмите регулятор, чтобы применить ее. Появится экран со списком возможных действий.

**Пример. Заголовок выбранной предустановки: PRESET1**

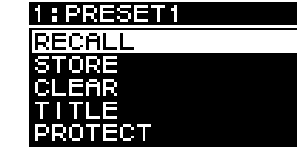

## <span id="page-13-0"></span>**RECALL (загрузка)**

Загрузка сохраненной предустановки.

Также отобразятся номер и заголовок выбранной предустановки.

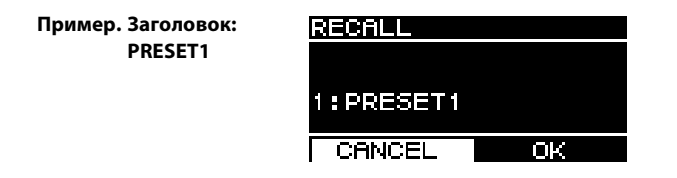

## <span id="page-13-1"></span>**STORE (сохранение)**

Добавление заголовка к конфигурации текущей настройки и сохранение ее в качестве предустановки.

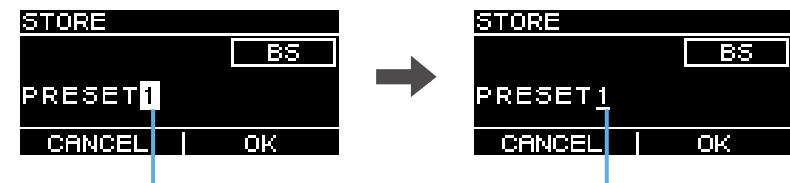

Курсор при выборе позиции Курсор при выборе символа

<span id="page-13-4"></span>Поверните основной регулятор, чтобы выбрать позицию для ввода текста, а затем нажмите регулятор, чтобы перейти в режим ввода текста. В этом режиме поверните основной регулятор, чтобы выбрать нужный символ, а затем нажмите регулятор для ввода этого символа. Переместите курсор к элементу BS и нажмите основной регулятор, чтобы удалить последний введенный символ.

В режиме ввода текста нажмите клавишу [ ] (назад), чтобы вернуться к выбору позиции. Во время выбора позиции выберите OK, чтобы применить заголовок, или CANCEL, чтобы отменить ввод текста.

Обратите внимание: защищенные предустановки невозможно перезаписать.

## <span id="page-13-2"></span>**CLEAR (очистка)**

Удаление сохраненной предустановки.

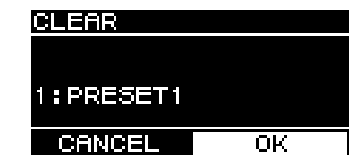

Обратите внимание: защищенные и выбранные в данный момент предустановки невозможно удалить.

## <span id="page-13-3"></span>**TITLE (заголовок)**

Редактирование заголовка сохраненной предустановки.

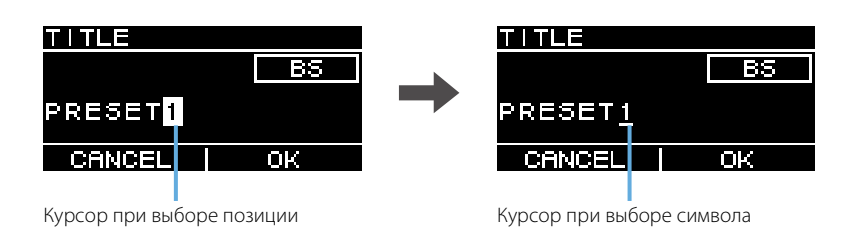

Поверните основной регулятор, чтобы выбрать позицию для редактирования текста. Затем нажмите регулятор, чтобы перейти в режим ввода текста. В этом режиме поверните основной регулятор, чтобы выбрать нужный символ, а затем нажмите регулятор для ввода этого символа. Переместите курсор к элементу BS и нажмите основной регулятор, чтобы удалить последний введенный символ.

В режиме ввода текста нажмите клавишу [ $\bigtriangleup$ ] (назад), чтобы вернуться к выбору позиции. Во время выбора позиции выберите OK, чтобы применить заголовок, или CANCEL, чтобы отменить внесенные в него изменения.

Обратите внимание: заголовки защищенных предустановок невозможно изменить.

## <span id="page-14-0"></span>**PROTECT (защита)**

Включает или выключает защиту для сохраненной предустановки.

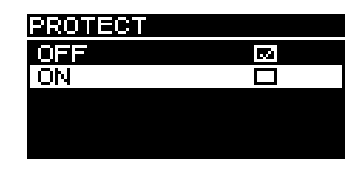

Установите для этого параметра значение ON, чтобы запретить перезапись (STORE), удаление (CLEAR) или изменение заголовков (TITLE) предустановок. Слева от заголовка предустановки на экране PRESET отобразится ключевая метка (стр. [13](#page-12-3)).

#### **ПРИМЕЧАНИЕ**

Помните, что выполнение команды RESTORE FROM USB (стр. [23,](#page-22-4) « DEVICE BACKUP» (2) приведет к перезаписи предустановок, даже если они защищены.

## <span id="page-14-1"></span>**Экран HPF Полнодиапазонный динамик**

<span id="page-14-9"></span>Задает частоту среза для фильтра верхних частот (HPF). Выберите OFF или задайте конкретную частоту.

<span id="page-14-2"></span>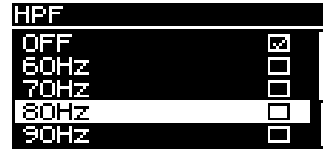

## <span id="page-14-3"></span>**Экран LPF Низкочастотный динамик**

<span id="page-14-11"></span>Задает частоту среза и полярности для фильтра низких частот (LPF).

<span id="page-14-4"></span>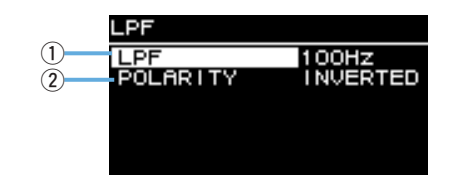

#### q**LPF**

<span id="page-14-14"></span>Выбор частоты среза для фильтра низких частот (LPF).

#### (2) **POLARITY**

<span id="page-14-10"></span>Выбор полярности. Если установить значение INVERTED, на экране HOME появится символ Ø.

## <span id="page-14-5"></span>**Экран D-CONTOUR Полнодиапазонный динамик**

<span id="page-14-7"></span>Переключает предустановку D-CONTOUR.

Установите оптимальные частотные характеристики в соответствии с условиями применения.

<span id="page-14-6"></span>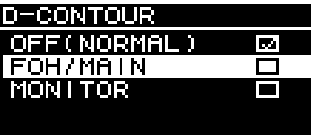

- <span id="page-14-13"></span>•**OFF (NORMAL):** отключает параметр D-CONTOUR. Это параметр частотных характеристик общего предназначения.
- <span id="page-14-8"></span>• **FOH/MAIN:** усиливает высоко- и низкочастотные компоненты, чтобы частотные характеристики подходили для использования основного динамика. Значение усиления регулируется автоматически, обеспечивая сбалансированный и четкий звук с учетом громкости.
- <span id="page-14-12"></span>•**MONITOR:** уменьшает низкочастотный диапазон, который в противном случае может быть более гулким, если динамик установлен непосредственно на полу. Обеспечивает необходимую четкость звука, когда динамик используется в качестве напольного монитора. Приводит к уменьшению задержки и изменению характеристик фазы.

## <span id="page-15-0"></span>**Экран D-XSUB Низкочастотный динамик**

<span id="page-15-7"></span>Переключает предустановку D-XSUB.

Установите оптимальные частотные характеристики в соответствии с условиями применения и жанром музыки.

<span id="page-15-1"></span>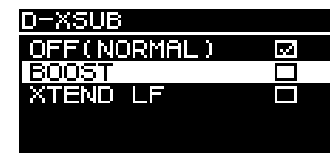

- <span id="page-15-10"></span>• **OFF (NORMAL):** отключает параметр D-XSUB. Это параметр частотных характеристик общего предназначения.
- <span id="page-15-12"></span><span id="page-15-4"></span>•**BOOST:** усиливает полосу частот, подчеркивая эффект включения записи звука.
- •**XTEND LF (extended LF, расширение низких частот):** расширяет диапазон воспроизведения низких частот.

## <span id="page-15-8"></span><span id="page-15-2"></span>**Экран EQ**

Регулирует частотные характеристики для всех динамиков. Позволяет настроить параметры 6 Band EQ на свой вкус, а также в соответствии с предполагаемыми условиями применения.

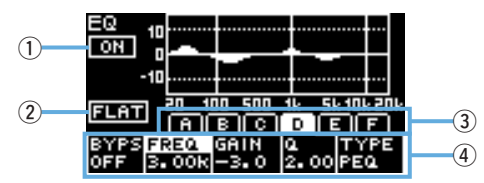

#### q**ON/OFF**

Включает или выключает 6 Band EQ. Если этот параметр выключен, на дисплее отобразятся только базовые характеристики эквалайзера.

#### <span id="page-15-9"></span> $(2)$ **FLAT**

Задает коэффициент усиления для всех полос на 0 дБ.

#### <span id="page-15-13"></span>e**Полосы A–F**

Выберите полосу, параметры которой необходимо проверить. Нажмите основной регулятор на выбранной полосе, чтобы переместить курсор на экран параметров.

#### <span id="page-15-14"></span>r**Экран параметров**

Отображает параметры каждой полосы. Переместите курсор к имени параметра и нажмите основной регулятор, чтобы приступить к установке значений параметра. Нажмите клавишу  $\lceil \leftarrow$ ) (назад), чтобы вернуть курсор к имени параметра. Снова нажмите клавишу  $\lceil \leftarrow$ ) (назад), чтобы вернуться на экран выбора полосы.

## <span id="page-15-5"></span><span id="page-15-3"></span>**Экран DELAY**

Задает время задержки. Используется для компенсации расстояния между динамиками и другими устройствами.

Устанавливается по времени или расстоянию.

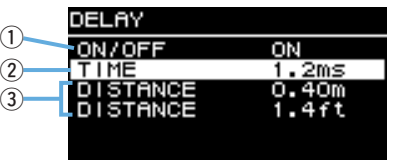

#### q**ON/OFF**

<span id="page-15-11"></span>Включает или выключает задержку.

#### w**TIME [ms]**

<span id="page-15-6"></span>Задает время задержки в миллисекундах.

#### e**DISTANCE [m, ft]**

Задает время задержки по физическому расстоянию (в метрах или футах).

#### **ПРИМЕЧАНИЕ**

Три индикатора времени задержки взаимосвязаны, и их значения меняются вместе. На экране HOME отображается последнее внесенное изменение.

## <span id="page-16-2"></span><span id="page-16-1"></span><span id="page-16-0"></span>**Экран CARDIOID Низкочастотный динамик**

#### <span id="page-16-3"></span>Задает кардиоидный режим.

Измените настройки с учетом количества и ориентации используемых динамиков. Установите значение OMNI (FRONT), если кардиоидный режим не используется.

#### **ПРИМЕЧАНИЕ**

Подробнее о настройке кардиоидного режима см. в руководстве по эксплуатации.

#### **Экран установки двух низкочастотных динамиков друг возле друга**

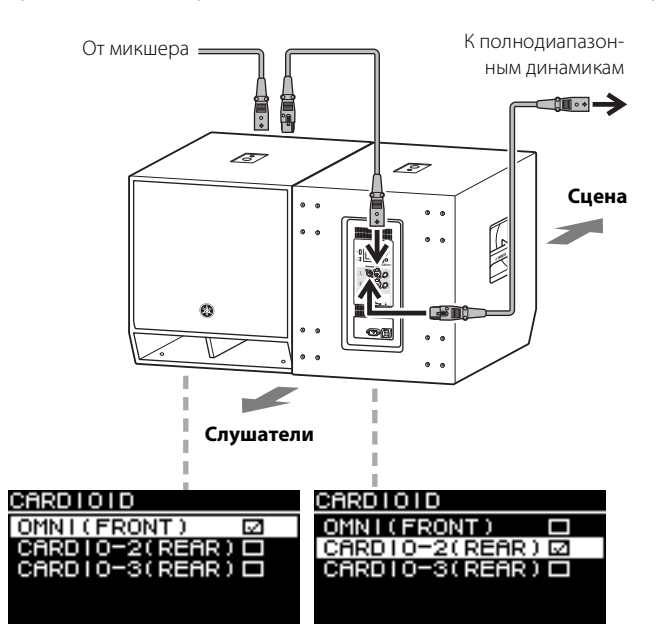

#### **Экран установки трех низкочастотных динамиков друг возле друга**

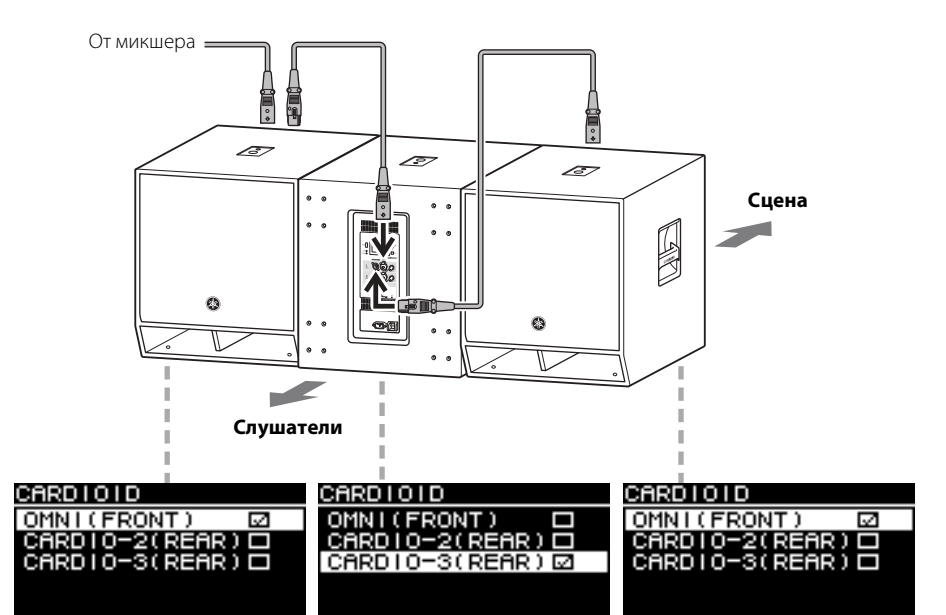

## <span id="page-17-8"></span><span id="page-17-0"></span>**Экран ROUTER**

Позволяет задать настройки маршрутизации, уровни входных сигналов Dante, уровни аналоговых и цифровых выходных сигналов в сети Dante.

#### **ПРИМЕЧАНИЕ**

- На моделях Dante аналоговый сигнал, отправленный на устройство DZR-D или DXS-XLF-D, можно вывести в сеть Dante и установить в качестве источника входного сигнала для микшера.
- \* Параметры выхода Dante поддерживаются встроенным программным обеспечением версии 1.2.2 или более поздней, а также встроенным программным обеспечением модуля Dante версии 4.1.6.7-4.1.6.5-1.1.0 или более поздней.
- Подробнее о потоке сигнала см. в разделе «<mark>[Блок-схема](#page-51-0)» (стр. [52\)](#page-51-0)</mark>.

#### **Модель Dante**

 **Серия DZR-D**  $\circled{3}$ **TER** SP **OUTPUT** までをする 時間の حنتما  $\rightarrow$ Ŧ E F<sub>2</sub>  $^\mathrm{(2)}$ ச POST EQ  $\left( \mathcal{T}\right)$ 

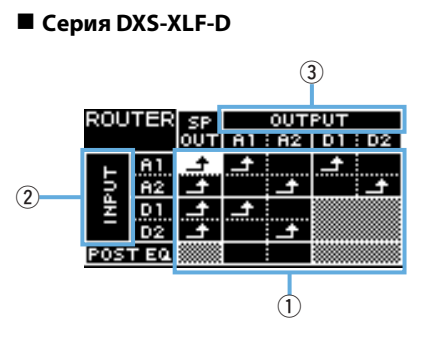

#### **Стандартная модель**

#### **Серия DZR**

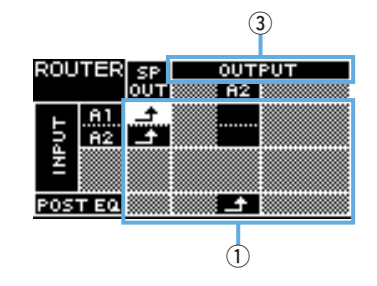

**Серия DXS-XLF**

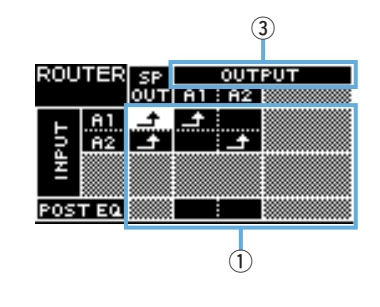

#### <span id="page-17-9"></span><span id="page-17-1"></span>q**Routing (маршрутизация)**

Конфигурация маршрутизации аудиосигнала.

Проверьте источник входного сигнала (INPUT) и место направления выходного сигнала (OUTPUT), и установите в точках пересечения. По умолчанию сигналы со всех входных разъемов выводятся через динамики. Маршрутизация невозможна для затененных участков на экране.

#### <span id="page-17-7"></span><span id="page-17-2"></span>w**INPUT Модель Dante**

Задает два уровня входных сигналов Dante, чувствительность и значение компенсации задержки.

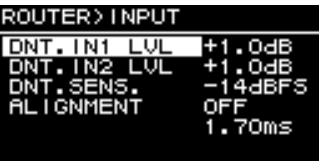

<span id="page-17-4"></span>•**DNT. IN1 LVL:** задает уровень входного сигнала Dante на D1. Можно настраивать с шагами в 0,5 дБ.

<span id="page-17-5"></span>•**DNT. IN2 LVL:** задает уровень входного сигнала Dante на D2. Можно настраивать с шагами в 0,5 дБ.

- <span id="page-17-6"></span>•**DNT. SENS. (DANTE SENSITIVITY):** задает входную чувствительность для цифрового сигнала, отправляемого из сети Dante на усилитель. Указанная входная чувствительность определяет уровень урезания для динамиков. Установите этот параметр на –14 дБ полной шкалы (настройка по умолчанию) или –6 дБ полной шкалы. Если регулятор [LEVEL] установлен в центральное положение (0 дБ), установите для этого параметра значение –14 дБ полной шкалы, что обеспечить должный баланс с уровнем входного сигнала, поступающего из сети Dante, и уровнем аналогового входного сигнала от устройств с максимальным уровнем выходного сигнала +24 дБ относительного уровня (к которым относится ряд цифровых микшеров Yamaha). Для тонкой настройки установите значения параметров DNT. IN1 LVL/DNT. IN2 LVL.
- <span id="page-17-3"></span>**• ALIGNMENT (DELAY ALIGNMENT):** установите значение ON, а затем задайте задержку, чтобы компенсировать запаздывание между аналоговым входом и входом Dante. Обратите внимание, что соответствующий параметр задержки зависит от указанных настроек Dante и комбинации подключенных устройств. Поскольку входной сигнал Dante обычно запаздывает, эта настройка задержки будет применена к аналоговому входу. Устанавливая значение параметра ALIGNMENT, обратитесь к разделу «[Значения задержки при](#page-43-0)  [маршрутизации](#page-43-0)» (стр. [44\)](#page-43-0).

#### <span id="page-18-9"></span><span id="page-18-2"></span>e**OUTPUT**

Задает уровень выходного сигнала. Уровни выходных сигналов можно настраивать с шагами в 0,5 дБ.

#### **Модель Dante**

**Серия DZR-D**

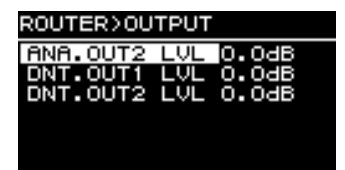

**Серия DXS-XLF-D**

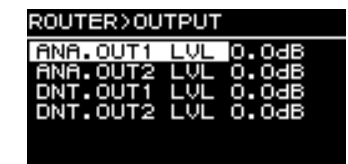

#### **Стандартная модель**

**Серия DZR**

## ROUTER>OUTPUT ANA. OUT2 LVL 0.0dB

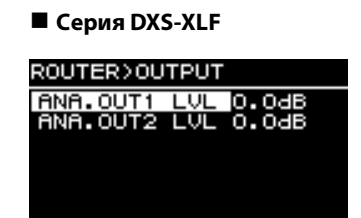

- <span id="page-18-4"></span>• **ANA. OUT1 LVL:** задает уровень аналогового выходного сигнала A1 (стр. [7](#page-6-1)  $\overline{9}$ ), выходной уровень для канала 1).
- <span id="page-18-5"></span>• **ANA. OUT2 LVL:** задает уровень аналогового выходного сигнала A2 (стр. [7](#page-6-1) <sup>(9)</sup>, выходной уровень для канала 2).
- <span id="page-18-7"></span>•**DNT. OUT1 LVL:** задает уровень выходного сигнала Dante на D1.
- <span id="page-18-8"></span>•**DNT. OUT2 LVL:** задает уровень выходного сигнала Dante на D2.

## <span id="page-18-10"></span><span id="page-18-0"></span>**Экран UTILITY**

Экран UTILITY позволяет задать настройки устройства, сохранить их на флеш-устройство USB, а также загрузить эти настройки с него.

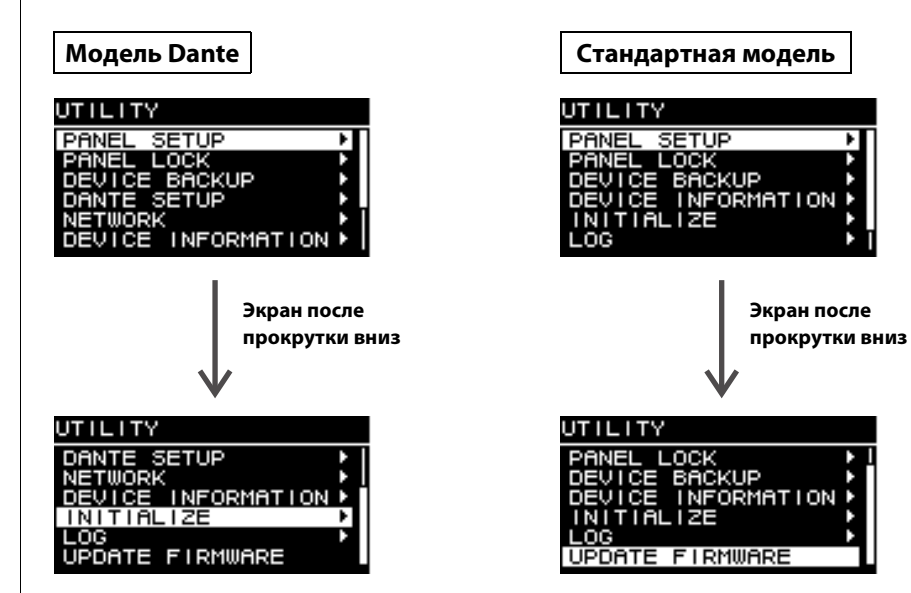

## <span id="page-18-1"></span>**PANEL SETUP (панельные настройки)**

Настраивает метод отображения задней панели.

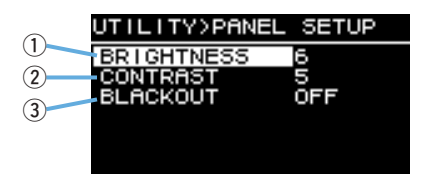

#### <span id="page-18-6"></span><span id="page-18-3"></span>q**BRIGHTNESS**

Настраивает яркость подсветки дисплея. Задается 1 из 10 уровней интенсивности.

#### <span id="page-19-4"></span><span id="page-19-2"></span>w**CONTRAST**

Настраивает контрастность дисплея.

Задается 1 из 16 уровней интенсивности. Настройте дисплей с учетом операционной среды, чтобы улучшить видимость его содержимого. Если вы смотрите на дисплей сверху (например, в случае с низкочастотным динамиком), рекомендуется установить более высокую контрастность. Однако обратите внимание: при задании слишком высокого значения

контрастности содержимое дисплея будет отображаться хуже, если смотреть на него спереди.

#### <span id="page-19-3"></span><span id="page-19-1"></span>**BLACKOUT**

Настройка BLACKOUT позволяет автоматически выключить дисплей и индикаторы, когда панель не используется.

Включите эту настройку, чтобы дисплей и индикаторы автоматически отключались, как описано ниже.

- •**Если панель не используется в течение пяти секунд:** яркость дисплея слегка уменьшается.
- •**Если панель не используется в течение 15 секунд:** отключаются дисплей и все индикаторы, кроме индикатора [POWER] (см. таблицу ниже).

Нажмите клавишу на задней панели или основной регулятор, чтобы вывести дисплей из спящего режима и включить индикаторы.

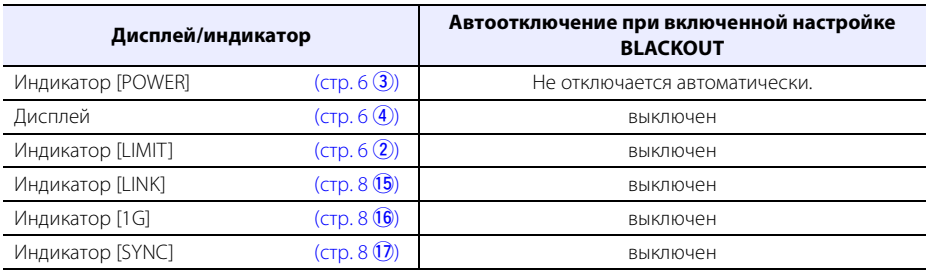

#### **ПРИМЕЧАНИЕ**

- Индикатор [POWER] никогда не отключается даже при включенной настройке BLACKOUT.
- Яркость дисплея уменьшается, если панель не используется в течение одной минуты. Дисплей отключается в целях защиты, если изделие не используется на протяжении 25 минут даже при выключенной настройке BLACKOUT.

## <span id="page-19-0"></span>**PANEL LOCK (блокировка панели)**

Блокировка операционной панели для предотвращения случайных ошибок в работе. При этом пользователи могут установить четырехзначный PIN-код для их идентификации. Кроме того, PIN-код можно сохранить на флеш-устройстве USB и загружать с него.

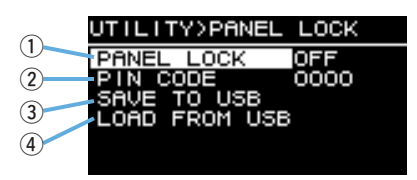

#### q**PANEL LOCK**

Настраивает блокировку панели.

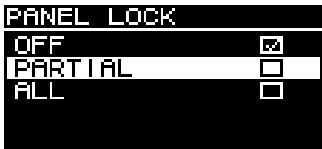

- <span id="page-19-5"></span>•**OFF:** блокировка панели отключена.
- •**PARTIAL:** блокировка операций, отображающихся на панели дисплея. При этом можно конфигурировать настройки уровня MASTER.
- <span id="page-19-7"></span>•**ALL:** блокировка всех действий, кроме действия разблокирования панели.

#### **ПРИМЕЧАНИЕ**

- Подробнее об отмене блокировки панели см. в разделе «[Отмена блокировки панели»](#page-21-0) (стр. [22](#page-21-0)).
- При наличии заданного PIN-кода его необходимо ввести, даже если значение настройки блокировки панели изменено с OFF на PARTIAL или ALL.

#### <span id="page-19-6"></span>**(2) PIN CODE**

Задает PIN-код (из любых четырех цифр) для блокировки панели. Если задан PIN-код, его необходимо ввести для отмены блокировки панели.

#### **ПРИМЕЧАНИЕ**

- Если вы забыли PIN-код, то все равно можете отменить блокировку панели путем инициализации данного изделия. См. раздел «[Восстановление настроек по умолчанию, если вы забыли PIN-код или дру](#page-11-2)[гие учетные данные.»](#page-11-2) (стр. [12](#page-11-2)).
- PIN-код по умолчанию 0000. Вам не нужно будет вводить PIN-код, чтобы отменить блокировку панели, если он задан на 0000.

#### **Установка PIN-кодов**

#### **1. Откройте экран ввода PIN-кода.**

Перейдите с экрана HOME и выберите команду UTILITY <sup>→</sup> PANEL LOCK <sup>→</sup> PIN CODE. Курсор будет расположен на первой цифре PIN-кода.

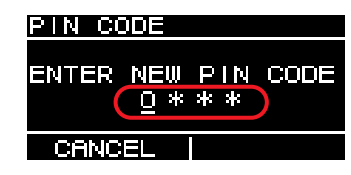

#### **2. Поверните основной регулятор для выбора цифры, а затем нажмите регулятор, чтобы ввести ее.**

После этого курсор переместится на следующую цифру.

#### **3. Введите остальные цифры таким же образом.**

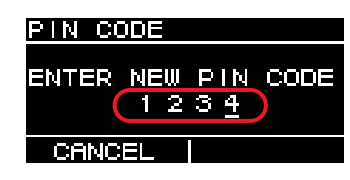

#### **ПРИМЕЧАНИЕ**

Чтобы исправить PIN-код во время ввода, нажмите клавишу [ • ) (назад) и выберите нужную цифру с помощью основного регулятора.

#### **4. Нажмите основной регулятор, чтобы выбрать OK.**

PIN-код будет установлен.

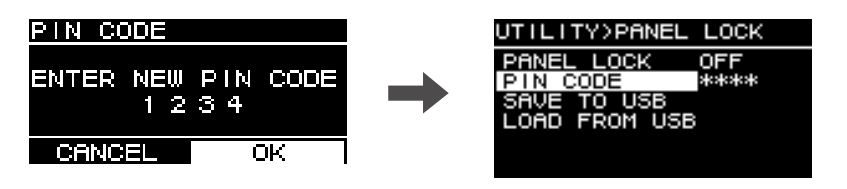

#### **ПРИМЕЧАНИЕ**

Если PIN-код установлен на 0000, он не задан. В таком случае PIN-код не нужно вводить, чтобы задать или отменить блокировку панели.

#### <span id="page-20-2"></span><span id="page-20-0"></span>**(3) SAVE TO USB**

Сохраняет PIN-код на флеш-устройство USB.

Подсоедините флеш-устройство USB к разъему USB, а затем выберите SAVE TO USB. Выберите YES на экране подтверждения. Если отобразится сообщение «SAVE SUCCEEDED», действие успешно выполнено. Нажмите кнопку OK, чтобы вернуться на предыдущий экран.

#### **ПРИМЕЧАНИЕ**

- Если PIN-код, сохраненный на флеш-устройстве USB, совпадает с PIN-кодом, который вы сохранили на данном изделии, блокировка панели будет отменена после подключения флеш-устройства USB к изделию. Это позволяет избежать частой отмены блокировки, если, например, вы хотите временно снять блокировку для изменения параметра.
- Подробное описание возможных предупредительных сообщений см. в разделе «[Список сообщений](#page-36-0)» (стр. [37\)](#page-36-0).

#### <span id="page-20-1"></span>*(4)* LOAD FROM USB

Загружает PIN-код, сохраненный на флеш-устройстве USB.

Один PIN-код можно задать для нескольких устройств серий DZR и DXS-XLF. Подсоедините флеш-устройство USB к разъему USB, а затем выберите LOAD FROM USB. Выберите YES на экране подтверждения. Если отобразится сообщение «LOAD SUCCEEDED», действие успешно выполнено. Нажмите кнопку OK, чтобы вернуться на предыдущий экран.

#### **ПРИМЕЧАНИЕ**

- Если загрузить PIN-код с флеш-устройства USB при выключенной блокировке панели, для ее настройки будет задано значение PARTIAL.
- Подробное описание возможных предупредительных сообщений см. в разделе «[Список сообщений](#page-36-0)» (стр. [37\)](#page-36-0).

#### <span id="page-21-0"></span>**Отмена блокировки панели**

#### **Если PIN-код не установлен**

PIN-код по умолчанию — 0000. Вам не нужно будет вводить PIN-код, если он задан на 0000. Если воспользоваться элементами управления при заблокированной панели, на дисплее появится приведенное ниже сообщение.

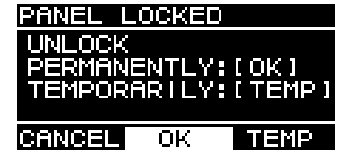

- •**Фиксированная отмена блокировки панели:** поверните основной регулятор, чтобы выбрать OK, а затем нажмите регулятор для снятия блокировки.
- <span id="page-21-1"></span>•**Временная отмена блокировки панели:** поверните основной регулятор, чтобы выбрать TEMP, а затем нажмите регулятор для снятия блокировки. Обратите внимание: если снова включить питание или не использовать панель в течение пяти минут, панель снова будет заблокирована.

#### **Если PIN-код установлен**

Если воспользоваться элементами управления при заблокированной панели, на дисплее появится приведенное ниже сообщение.

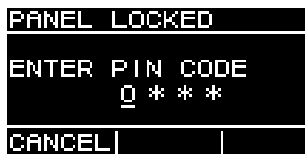

Введите заданный PIN-код из четырех цифр.

Поверните основной регулятор для выбора цифры, а затем нажмите регулятор, чтобы ввести ее.

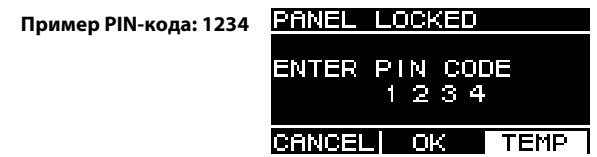

- •**Фиксированная отмена блокировки панели:** поверните основной регулятор, чтобы выбрать OK, а затем нажмите регулятор для снятия блокировки.
- •**Временная отмена блокировки панели:** поверните основной регулятор, чтобы выбрать TEMP, а затем нажмите регулятор для снятия блокировки. Обратите внимание: если снова включить питание или не использовать панель в течение пяти минут, панель снова будет заблокирована.

#### **ПРИМЕЧАНИЕ**

Вам не нужно будет вводить PIN-код, если он задан на 0000 (настройка по умолчанию).

#### **Если PIN-код сохранен на флеш-устройство USB**

Подсоедините к изделию флеш-устройство USB, на котором сохранен PIN-код. Блокировка панели будет снята, пока флеш-устройство USB подключено к изделию. Отсоедините флеш-устройство USB, чтобы снова заблокировать панель.

Подробнее о сохранении PIN-кодов см. в пунктах « $\blacksquare$  PANEL LOCK» и «(3) SAVE TO USB» раздела «Экран UTILITY»; стр. [21](#page-20-0).

## <span id="page-22-0"></span>**DEVICE BACKUP (резервное копирование данных на устройстве)**

Сохраняет пользовательские настройки на флеш-устройство USB и загружает их с него. Используйте эту функцию, чтобы установить одинаковую конфигурацию для нескольких устройств серий DZR и DXS-XLF или перенести настройки на другое устройство серии DZR или DXS-XLF.

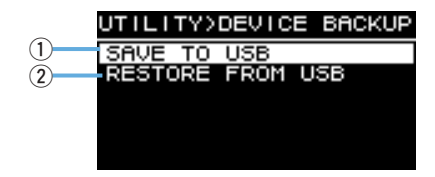

#### <span id="page-22-8"></span>**(1) SAVE TO USB**

Сохраняет данные настроек на флеш-устройстве USB.

Подсоедините флеш-устройство USB к разъему USB, а затем выберите SAVE TO USB и введите имя файла. Имена файлов могут содержать до 16 символов. Поддерживаются только полуширинные буквы и цифры, а также некоторые символы.

Поверните основной регулятор, чтобы выбрать позицию для ввода текста, а затем нажмите регулятор, чтобы перейти в режим ввода текста. В этом режиме поверните основной регулятор, чтобы выбрать символ, а затем нажмите регулятор для его ввода.

#### **ПРИМЕЧАНИЕ**

Подробное описание возможных предупредительных сообщений см. в разделе «[Список сообщений](#page-36-0)» (стр. [37\)](#page-36-0).

#### <span id="page-22-7"></span><span id="page-22-4"></span>**(2) RESTORE FROM USB**

Загружает данные настроек, сохраненных на флеш-устройстве USB. Подсоедините флеш-устройство USB к разъему USB, а затем выберите RESTORE FROM USB. На экране появится список файлов, сохраненных на флеш-устройстве USB. Выберите файл, который нужно загрузить. На экране может отображаться до 20 файлов.

#### **ПРИМЕЧАНИЕ**

- При изменении настроек звук будет временно заглушен во избежание шума.
- Подробное описание возможных предупредительных сообщений см. в разделе «[Список сообщений](#page-36-0)» (стр. [37](#page-36-0)).
- Изменяя имя файла на компьютере, убедитесь, что его длина не превышает 16 полуширинных букв и цифр, а также следующих символов: !, #, \$, %, &, \', (, ), +, ,, -, ., =, @, [, ], ^, \_, `, {, }, (пробел). Обратите внимание: вам не удастся загрузить файл, имя которого не соответствует этому правилу.
- Помните, что выполнение команды RESTORE FROM USB приведет к перезаписи предустановок, даже если они защищены (см. стр. [15](#page-14-0), раздел « PROTECT»).

## <span id="page-22-1"></span>**DANTE SETUP (настройка Dante) Модель Dante**

На этом экране можно конфигурировать настройки Dante и отобразить состояние сети Dante.

<span id="page-22-2"></span>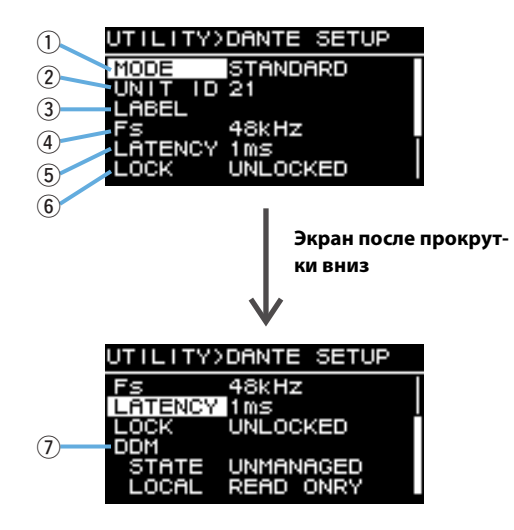

#### <span id="page-22-5"></span><span id="page-22-3"></span>q**MODE (DANTE MODE)**

Устанавливает режим, который используется при подключении данного изделия к сети Dante.

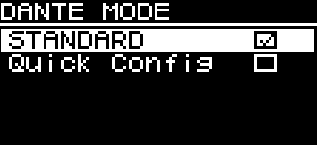

- <span id="page-22-9"></span>• **STANDARD:** выберите этот параметр, если для устройства серии TF не используется функция Quick Config.
- <span id="page-22-6"></span>•**Quick Config:** выберите этот параметр, если для устройства серии TF используется функция Quick Config.

#### **ПРИМЕЧАНИЕ**

Если в сети Dante доступно несколько устройств серии TF, выберите только одно устройство, для которого установлен флажок «with OUTPUT». «Пэтчи» не будут применены должным образом, если выбрать несколько устройств.

#### <span id="page-23-8"></span><span id="page-23-3"></span>**\* PATCH**

Установите для параметра MODE значение Quick Config, чтобы отобразить экран PATCH и добавить элемент PATCH. На экране PATCH выберите канал выхода устройства серии TF, для которого необходимо выполнить «пэтчирование» на этом изделии. Подробнее см. в разделе [«Таблица соответствия «пэтчей» при использовании функции Quick Config](#page-38-0)» (стр. [39](#page-38-0)).

#### **ПРИМЕЧАНИЕ**

Когда вы измените значение настройки PATCH, фактическое изменение «пэтчей» может занять несколько секунд.

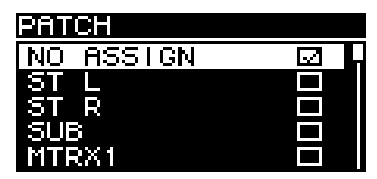

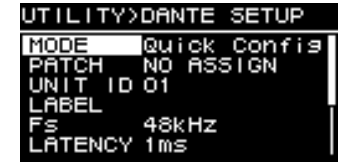

**Экран PATCH**

**Когда для параметра MODE задано значение Quick Config**

#### <span id="page-23-9"></span><span id="page-23-0"></span>**(2) UNIT ID**

Задает назначенный идентификатор, который можно использовать для распознавания отдельных устройств серии DZR-D или DXS-XLF-D в сети Dante.

Заданное значение параметра UNIT ID будет применено после перезапуска этого изделия. Старайтесь не устанавливать один идентификатор для устройств одинаковых моделей в той же сети.

#### **ПРИМЕЧАНИЕ**

- Диапазон настроек (шестнадцатеричных) от 01 до FE.
- Это тот же параметр UNIT ID, который задается на экране NETWORK (стр. [25](#page-24-0)). UNIT ID можно изменить в любом из этих меню.

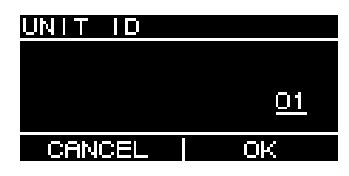

Поверните основной регулятор, чтобы выбрать нужный символ, а затем нажмите регулятор для его ввода. Когда отобразится экран подтверждения перезапуска, выберите YES. Настройка будет применена после перезапуска изделия.

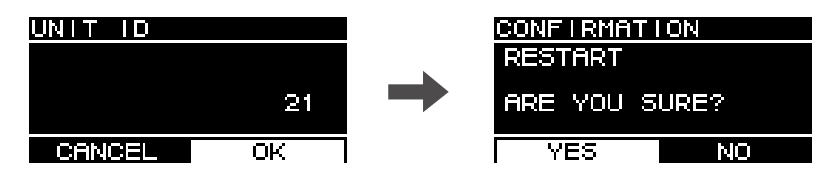

#### <span id="page-23-6"></span><span id="page-23-2"></span>e**LABEL**

Задает метку для этого изделия. Установите метку, которая четко идентифицирует это изделие, чтобы облегчить его поиск из приложения Dante Controller и других расположений.

#### **ПРИМЕЧАНИЕ**

- Максимальная длина имени метки 12 символов.
- <span id="page-23-11"></span>• Поддерживаются только полуширинные буквы и цифры, а также некоторые символы.
- Заданная метка войдет в метку устройства.

#### **Если метка LABEL не установлена (настройка по умолчанию):**

Y###-Yamaha-xxxxxxxxxx-\*\*\*\*\*\*\* #: UNIT IDx: название модели (до 10 символов) \*\*\*\*\*\*: последние шесть цифр MAC-адреса

#### **Если метка (LABEL) установлена:**

Y###-zzzzzzzzzzzz-\*\*\*\*\*\*#: UNIT IDz: значение настройки LABEL (до 12 символов) \*\*\*\*\*\*: последние шесть цифр MAC-адреса

#### <span id="page-23-5"></span><span id="page-23-4"></span>r**Fs (DANTE Fs)**

Задает частоту сэмплирования для входа и выхода Dante. Выберите одно из следующих значений частоты сэмплирования: 44,1 кГц, 48 кГц, 88,2 кГц или 96 кГц.

#### <span id="page-23-7"></span><span id="page-23-1"></span>**(5) LATENCY (DANTE LATENCY)**

<span id="page-23-10"></span>Задает задержку сигнала (задержку Dante) для передачи и приема через сеть Dante. Выберите одно из следующих значений задержки: 1 мс, 2 мс или 5 мс.

Задержка Dante должна соответствовать используемому методу подключения и размеру сети.

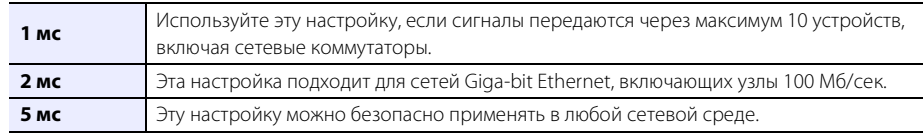

Настройки с задержкой 1 мс может быть недостаточно для передачи данных в системах, включающих 10 и более последовательно соединенных устройств Dante (в том числе сетевых коммутаторов). В таком случае могут возникать пропуски звука. При пропуске звука увеличьте значение задержки.

#### **ПРИМЕЧАНИЕ**

При «пэтчировании» двух устройств с различными настройками задержки будет применена настройка с более медленным временем задержки.

Установленный идентификатор UNIT ID появится на экране HOME.

#### <span id="page-24-12"></span><span id="page-24-3"></span> $6$  LOCK

<span id="page-24-5"></span>Отображает состояние Dante Device Lock. Для конфигурации настроек используйте приложение Dante Controller Если включена настройка блокировки, отобразится сообщение LOCKED. После отмены блокировки появится сообщение UNLOCKED. При блокировке изменить настройки Dante невозможно.

#### <span id="page-24-6"></span>(7) DDM (Dante Domain Manager)

Здесь отображается состояние всех серверов DDM в сети, а также данные о подключении к доменам.

<span id="page-24-15"></span>• STATE: отображает, установлено ли подключение к домену.

- **DOMAIN:** установлено подключение к домену.
- **DISCONNECTED:** установлено подключение к домену, но не к серверу DDM.
- **UNMANAGED:** подключение к домену не установлено.
- <span id="page-24-11"></span>• LOCAL: отображает состояние доступа к настройкам Dante (в том числе DANTE PATCH), сконфигурированным для используемого в настоящее время изделия.
	- READ WRITE: разрешено вносить изменения.
	- READ ONLY: изменения запрещены.

## <span id="page-24-0"></span>■ NETWORK (сеть) | Модель Dante

Задает параметры сети, используемые для управления этим изделием с помощью внешнего устройства. Измененные настройки будут применены после перезапуска изделия.

<span id="page-24-1"></span>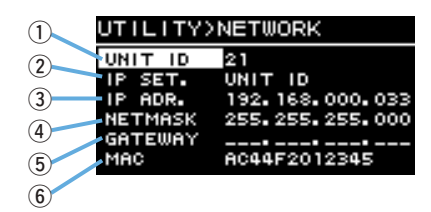

#### <span id="page-24-17"></span><span id="page-24-2"></span>*(1)***UNIT ID**

Задает назначенный идентификатор, который можно использовать для распознавания отдельных устройств серии DZR-D или DXS-XLF-D в сети Dante. См. раздел «Экран UTILITY» — «■ DANTE SETUP (настройка Dante)» — «2) UNIT ID» (стр. 24).

#### <span id="page-24-10"></span><span id="page-24-4"></span>2 IP SET. (IP SETTING)

Выберите способ установки IP-адреса.

- <span id="page-24-7"></span>• UNIT ID: установите адрес 192.168.0.### (### = UNIT ID)
- DHCP: IP-алрес назначается DHCP-сервером. IP-алрес, а также значения параметров NETMASK и GATEWAY устанавливаются автоматически. Если в сети нет DHCP-сервера, будет использован локальный адрес канала (169.254.xxx.xxx).
- <span id="page-24-16"></span>• STATIC IP: IP-адрес устанавливается вручную.

#### **ПРИМЕЧАНИЕ**

Если изделие подключено к устройству серии CL или QL, установите другой адрес, используя данные о подсети, указанные в IP-адресе, который задан в параметре FOR DEVICE CONTROL на микшере.

#### <span id="page-24-9"></span> $(3)$  IP ADR.

Отображает IP-адрес. Эта настройка позволяет задать IP-адрес, если для параметра IP SET. установлено значение STATIC IP.

#### <span id="page-24-14"></span>4) NETMASK

Отображает маску подсети. Эта настройка позволяет задать маску подсети, если для параметра IP SET. установлено значение STATIC IP.

#### <span id="page-24-8"></span>(5) GATEWAY

Отображает шлюз по умолчанию. Эта настройка позволяет задать шлюз по умолчанию, если для параметра IP SET. установлено значение STATIC IP.

#### <span id="page-24-13"></span> $6$  MAC

Отображает МАС-алрес. Этот алрес привелен только лля справки и не может быть изменен.

## <span id="page-25-0"></span>**DEVICE INFORMATION (информация об устройстве)**

Отображает состояние устройства и информацию о нем.

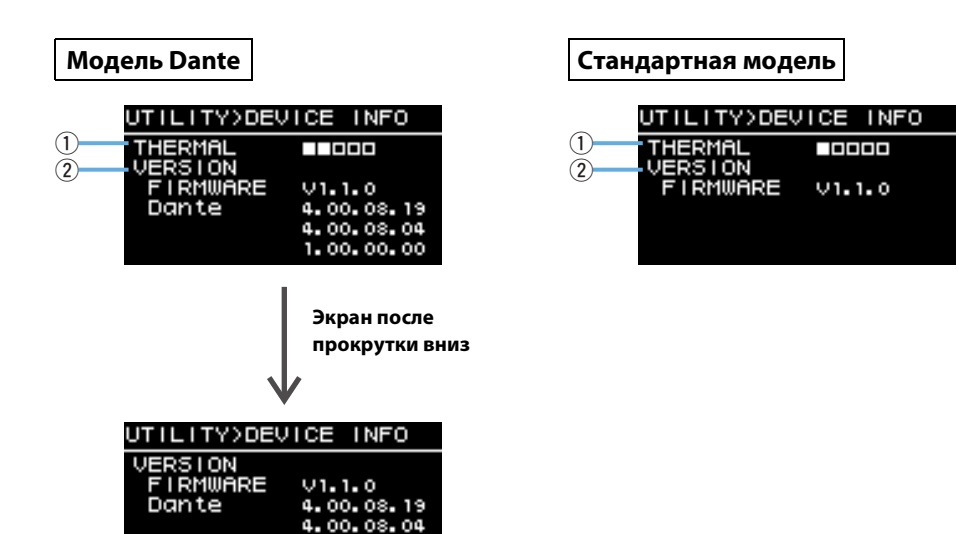

#### <span id="page-25-4"></span>q**THERMAL**

SERIAL

 $\overline{3}$ 

Отображает температуру усилителя на пяти этапах. В зависимости от температуры может активироваться ограничитель.

#### <span id="page-25-5"></span>w**VERSION**

<span id="page-25-2"></span>•**FIRMWARE:** отображает версию встроенного ПО.

1.00.00.00

JFY001001

<span id="page-25-3"></span>•**Dante:** отображает три версии Dante.

#### **(3) SERIAL**

Отображает серийный номер.

#### <span id="page-25-1"></span>**INITIALIZE (инициализация)**

Инициализирует данные всех настроек.

## **ПРЕДУПРЕЖДЕНИЕ**

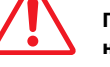

#### **Перед этой операцией отключите все кабели, кроме кабеля питания. По завершении восстановления может прозвучать громкий звуковой сигнал, если включен аудиосигнал.**

Для инициализации нажмите основной регулятор, когда отобразится приведенный ниже экран. Когда появится экран подтверждения, выберите YES, чтобы перезапустить изделие. Если вы отменили инициализацию, нажмите клавишу  $[\blacktriangleleft]$  (назад), когда отобразится приведенный ниже экран.

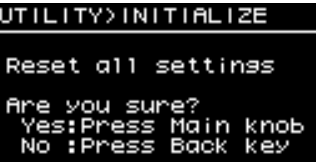

#### **УВЕДОМЛЕНИЕ**

**Появление экрана HOME после перезапуска указывает на успешное завершение инициализации. Отключение выключателя питания до отображения экрана HOME может привести к неисправности изделия.**

## <span id="page-26-0"></span>**LOG (журнал)**

Отображает внутренние журналы действий и сохраняет их на флеш-устройство USB.

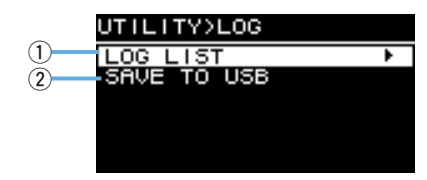

#### <span id="page-26-2"></span>q**LOG LIST**

Отображает все журналы действий, записанные во внутреннюю память. Журналы отображаются в порядке возникновения событий. Время указывается в формате «НННН ЧЧЧ:ММ:СС», где ЧЧЧ, ММ и СС — это период времени в часах, минутах и секундах, который прошел после включения питания в очередной раз (НННН — количество включений). В столбце справа отображается идентификатор предупреждения.

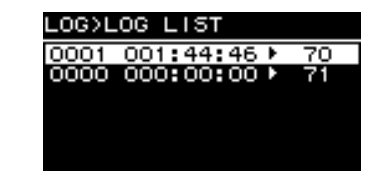

Поверните основной регулятор для выбора события, а затем нажмите регулятор, чтобы выполнить действие и открыть экран DETAIL VIEW с подробностями. Подробное описание каждого из сообщений о событиях см. в разделе «[Список сообщений](#page-36-0)» (стр. [37\)](#page-36-0).

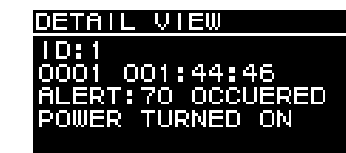

## <span id="page-26-3"></span>**(2) SAVE TO USB**

Сохраняет журнал последнего действия на флеш-устройство USB. Эта функция предназначена для поддержки пользователей.

## <span id="page-26-1"></span>**UPDATE FIRMWARE (обновление встроенного ПО)**

Используйте флеш-устройство USB, чтобы обновить встроенное ПО для этого устройства и модуля Dante.

Файлы последних обновлений можно загрузить на веб-сайте профессиональных аудиоустройств Yamaha.

http://www.yamahaproaudio.com/

Сохраните файлы обновлений на флеш-устройство USB. Подсоедините флеш-устройство USB к разъему USB, а затем выберите UPDATE FIRMWARE.

| DEVICE INFORMATION F |
|----------------------|
|                      |
|                      |
|                      |
|                      |

Выберите YES на экране подтверждения, чтобы перезапустить изделие.

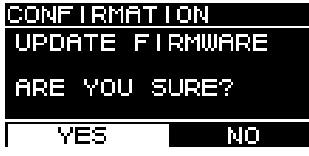

При перезапуске появится приведенный ниже экран подтверждения.

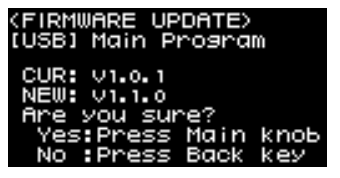

- •**Обновление:** нажмите основной регулятор. Данные о ходе обновления отображаются в процентах (%). После завершения обновления данное изделие запустится в нормальном режиме. Не отключайте флеш-устройство USB, пока выполняется обновление.
- Отмена обновления: нажмите клавишу [ ) (назад).

## <span id="page-27-1"></span><span id="page-27-0"></span>**Отключение звука с внешнего устройства Модель Dante**

<span id="page-27-2"></span>Вы можете отключить звук, воспроизводимый из динамиков, с помощью внешнего устройства (например, устройства серии TF, CL или QL). После отключения звука на экране HOME появится сообщение «MUTED from REMOTE». Это устройство позволяет только отменить отключение звука. Если выключить и включить питание, когда звук отключен с внешнего устройства, звук снова включится.

#### **Включение звука, отключенного со внешнего устройства**

**1. Поверните основной регулятор, чтобы выбрать «MUTED from REMOTE».**

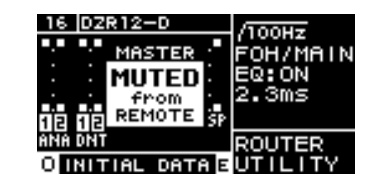

#### **2. Нажмите основной регулятор, чтобы выполнить эту команду и включить звук.**

Подробнее об отключении звука с внешнего устройства см. в его руководстве по эксплуатации.

## <span id="page-28-2"></span><span id="page-28-0"></span>**Сетевая система Dante**

#### **Общие сведения о Dante**

Устройства серий DZR-D и DXS-XLF-D поддерживают не только аналоговые входные и выходные сигналы, но и технологию Dante, используемую для передачи цифровых аудиосигналов. Dante — это сетевой аудиопротокол, разработанный компанией Audinate. Этот протокол предназначен для передачи многоканальных аудиосигналов с разными частотами сэмплирования и на разных скоростях, а также сигналов для управления устройством в той же сети через сетевое соединение Giga-bit Ethernet (GbE).

Подробнее о технологии Dante см. на веб-сайте компании Audinate (на английском языке). http://www.audinate.com/

Дополнительная информация о Dante также опубликована на веб-сайте профессиональных аудиоустройств Yamaha.

http://www.yamahaproaudio.com/

#### **ПРИМЕЧАНИЕ**

Не используйте функцию EEE (\*) сетевых коммутаторов в сети Dante.

Хотя в коммуникаторах с поддержкой EEE управление энергопотреблением должно быть автоматически согласовано, некоторые коммуникаторы осуществляют согласование некорректно. Это может активировать функцию EEE, когда она должна быть неактивна, что отрицательно повлияет на выполнение синхронизации и может вызвать сбои связи.

Поэтому мы рекомендуем следующее:

- Если вы используете управляемые сетевые коммуникаторы, убедитесь в том, что они не активируют функцию EEE. Убедитесь, что EEE неактивна на всех портах, используемых под трафик Dante в реальном времени.
- Если вы используете управляемые сетевые коммуникаторы, убедитесь в том, что не используете сетевые коммуникаторы, которые поддерживают функцию EEE, поскольку она не может быть деактивирована в таких коммуникаторах.
- \* EEE (Energy Efficient Ethernet, Энергоэффективный стандарт Ethernet) технология, которая сокращает потребление энергии коммуникатором в периоды низкого сетевого трафика. Он также известен как Green Ethernet и IEEE802.3az.

#### <span id="page-28-1"></span>**Подключения**

Подключить устройства серий DZR-D и DXS-XLF-D к сети Dante можно двумя способами. Оба устройства можно использовать друг с другом.

#### <span id="page-28-5"></span><span id="page-28-3"></span>**Сеть с последовательным соединением**

Последовательное соединение представляет собой электрическую схему, в которой несколько устройств подключены последовательно одно за другим. При таком подключении обеспечивается простая сеть без сетевых коммутаторов.

При подключении большого количества устройств необходимо увеличить значение задержки, чтобы избежать искажений звука, которые могут возникнуть вследствие увеличенной задержки при передаче сигнала между устройствами. Кроме того, в случае разрыва соединения в сети с последовательным подключением поток сигналов прерывается в точке разрыва, и за этой точкой никакие сигналы не передаются.

#### <span id="page-28-4"></span>**Звездообразная сеть**

В звездообразной сети каждое устройство подключается к центральному сетевому коммутатору. Используя сетевой коммутатор, совместимый с GbE, можно сконфигурировать широкополосную крупномасштабную сеть. Рекомендуется использовать сетевой коммутатор, поддерживающий разные функции для управления и контроля сети (например, QoS (качество обслуживания), функции назначения приоритетов потокам данных для синхронизации тактовых сигналов или передачи аудиоданных по определенным каналам).

Устройства серий DZR-D и DXS-XLF-D невозможно использовать в резервной (вторичной) сети, так как оба их разъема Dante являются главными.

#### Пример системных настроек

В этом примере используются только динамики серий DZR-D и DXS-XLF-D.

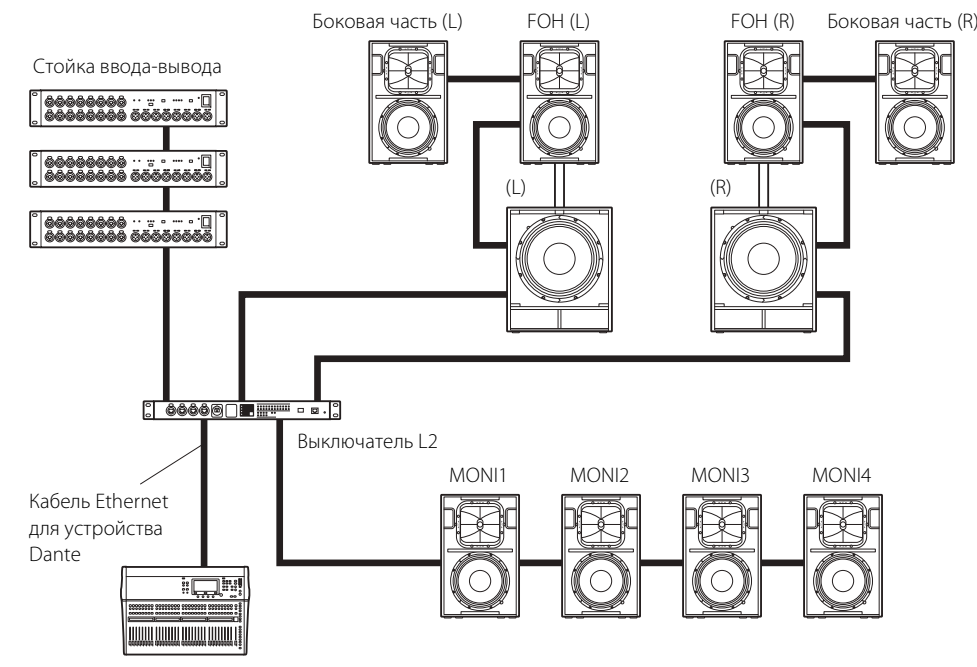

Цифровой микшер

#### Конфигурация с моделями Dante

В одной конфигурации с последовательным соединением используйте не более 10 устройств Dante, в том числе коммутаторов. Если при последовательном соединении используется больше 10 устройств Dante, увеличится задержка подключения в сети, что может привести к пропуску звука. Чтобы избежать этого, задайте более высокое значение задержки Dante (стр. 24, раздел (5) LATENCY) или воспользуйтесь коммутатором L2 (с поддержкой Giga-bit Ethernet) для создания ответвлений в сети.

#### **ПРИМЕЧАНИЕ**

Важно настроить хорошо сбалансированную систему, воспользовавшись преимуществами последовательного соединения и подключений в звездообразной сети.

## <span id="page-29-0"></span>**Настройки Dante**

Если устройства серий DZR-D и DXS-XLF-D подключены к сети Dante, на экране DANTE SETUP (настройка Dante) можно конфигурировать различные настройки Dante. Перейдите с экрана HOME и выберите команду UTILITY → DANTE SETUP, чтобы открыть экран DANTE SETUP. Для этого можно также перейти с экрана HOME и выбрать UNIT ID, LABEL (в верхнем левом углу экрана НОМЕ). См. стр. 13.

#### Экран DANTE SETUP (настройка Dante)

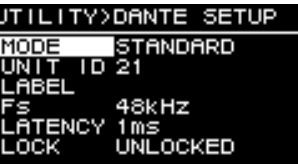

\* Подробнее о каждой функции см. в разделе «Функции экранов» — «Экран UTILITY» — « DANTE SETUP (настройка Dante)» (стр. 23).

## <span id="page-29-1"></span>Подключение к устройствам Dante

#### <span id="page-29-2"></span>• О приложении Dante Controller

Dante Controller — это программное приложение, позволяющее конфигурировать маршрутизацию аудиосигналов в сетях Dante. Используйте это приложение для подключения к устройствам Dante (кроме цифровых микшеров Yamaha), поддерживающих интеграцию с моделями DZR-D и DXS-XLF-D, или для применения более расширенных настроек.

Приложение Dante Controller последней версии можно загрузить с указанного ниже веб-сайта. http://www.yamahaproaudio.com/

Для работы приложения Dante Controller компьютер должен быть оснащен разъемом, совместимым с GbE (Giga-bit Ethernet).

В приложении Dante Controller можно применить основные настройки, которые приведены ниже.

- Настройки «пэтчирования» ввода-вывода на вкладке Routing представления Network View
- Настройки задающего тактового генератора на вкладке Clock Status представления Network View
- Настройки частоты сэмплирования на вкладке Device Config представления Device View

#### **ПРИМЕЧАНИЕ**

Настройки «пэтчирования» ввода-вывода и другие настройки, связанные с Dante, невозможно изменить, если в приложении Dante Controller включен параметр Dante Device Lock. Чтобы изменить эти настройки, сначала отмените параметр Dante Device Lock в приложении Dante Controller.

#### <span id="page-30-1"></span>**Настройки приложения Dante Controller**

Запустите приложение Dante Controller и откройте представление Network View. Настройте маршрутизацию аудиосигнала между устройствами Dante в представлении Network View. На этом экране отобразятся все устройства Dante. Щелкните ячейки [+], в которых пересекаются передающие и принимающие устройства, чтобы отобразить все каналы, а затем установите маршруты передачи аудиосигнала. После установки маршрута появится зеленый флажок.

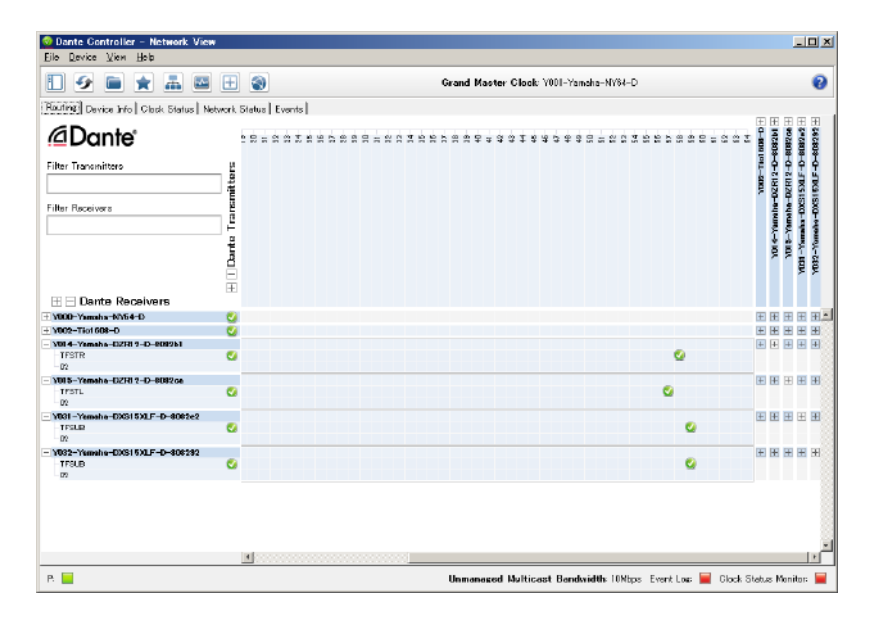

Подробнее см. в руководстве пользователя приложения Dante Controller.

Смотрите также соответствующие руководства передающих устройств (цифровых микшеров и др.), чтобы получить дополнительные сведения об их каналах Dante, которые назначаются выходным сигналам.

## <span id="page-30-0"></span>**Интеграция с цифровыми микшерами Yamaha**

Устройства серий DZR-D и DXS-XLF-D можно «пэтчировать» с цифровыми микшерами Yamaha (серии TF, CL или QL), не используя приложение Dante Controller. В таких случаях «пэтчировать» можно не более 24 устройств, включая другие устройства Dante. Когда устройств больше 25, воспользуйтесь приложением Dante Controller.

Если каждое из «пэтчируемых» устройств серии TF, CL или QL использует частоту синхронизации 48 кГц, для настройки DANTE Fs моделей DZR-D и DXS-XLF-D также необходимо задать значение 48 кГц. Даже если установлено значение 48 кГц, внутренние компоненты моделей DZR-D и DXS-XLF-D все равно будут работать с частотой 96 кГц, используя функцию внутреннего преобразователя частоты сэмплирования SRC (Sampling Rate Converter, преобразователь частоты сэмплирования). Используйте приложение Dante Controller, чтобы настроить сложную систему, требующую установки расширенных параметров, или сконфигурировать крупномасштабные системы.

Если устройства серий DZR-D и DXS-XLF-D используются совместно, доступны перечисленные ниже функции.

#### **Серия TF**

- Автоматическое применение настроек «пэтчирования» с помощью функции Quick Config (см. стр. [23,](#page-22-3) раздел «DANTE SETUP (настройка Dante)»  $(1)$ )
- Мониторинг основного состояния
- Управление отключением звука
- Определение функции

#### **Серии CL и QL**

- Применение настроек «пэтчирования» с экрана микшера (установите разные UNIT ID для подключенных устройств серий DZR-D и DXS-XLF-D).
- Мониторинг основного состояния
- Управление основными параметрами
- Определение функции

#### **ПРИМЕЧАНИЕ**

Если цифровой микшер не распознает устройство серии DZR-D или DXS-XLF-D и не отображает название DZR-D или DXS-XLF-D на экране, проверьте версию встроенного ПО цифрового микшера.

Ниже приведены цифровые микшеры Yamaha, которые поддерживают интеграцию с устройствами серий DZR-D и DXS-XLF-D, и поддерживаемые версии встроенного ПО.

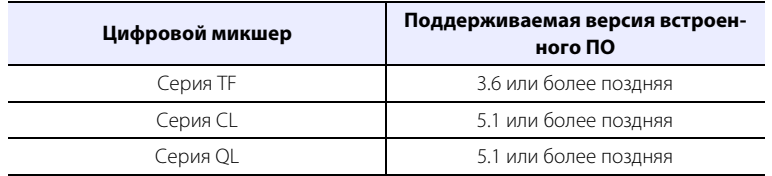

Чтобы использовать перечисленные выше функции, вам потребуется обновить встроенное ПО до поддерживаемой версии.

Подробнее об использовании цифровых микшеров Yamaha см. в руководстве по эксплуатации используемой модели.

http://www.yamahaproaudio.com/

## <span id="page-32-1"></span><span id="page-32-0"></span>Меры безопасности при работе с разъемом USB

#### • Совместимые USB-устройства

- Используйте флеш-устройство USB, Использование других устройств USB (концентратора, мыши, компьютерной клавиатуры USB и т. д.) невозможно при уже установленном подклю-ЧАНИИ
- Изделие совместимо с флеш-устройствами USB версии от USB 1.1 до USB 2.0 (однако не все USB-устройства были протестированы на совместимость)

#### **УВЕДОМЛЕНИЕ**

Максимальные номинальные характеристики разъема USB составляют 5 В/500 мА. При попытке подключить устройство, для работы которого требуется ток, превышающий 500 мА, на дисплее отобразится предупредительное сообщение, после чего источник питания будет отключен.

#### • Подключение флеш-устройства USB

- Не подсоединяйте/отсоединяйте флеш-устройство USB, когда на экране отображается сообщение. Это может привести к ошибкам в работе изделия или к повреждению самого флеш-устройства USB и его данных.
- Подождите несколько секунд, прежде чем снова подсоединять флеш-устройство USB после отсоединения.

#### **УВЕДОМЛЕНИЕ**

При использовании кабеля-удлинителя USB используйте кабель длиной не более 1 м.

## <span id="page-32-2"></span>Использование флеш-устройств USB

#### • Форматирование флеш-устройства USB

Используйте флеш-устройство USB с файловой системой FAT32 или FAT16. Форматируйте флешустройство на компьютере. Обратите внимание: флеш-устройства USB, отформатированные на других устройствах, могут не работать с этим изделием должным образом.

#### • Предотвращение случайного удаления данных

Флеш-устройство USB может поддерживать функцию защиты от записи, которая предотвращает случайное удаление данных. Используйте эту функцию, чтобы избежать удаления важных данных. Напротив, при сохранении данных убедитесь, что функция защиты флеш-устройства USB от записи отключена, прежде чем использовать его.

#### • Выключение питания при подсоединении флеш-устройства USB

Прежде чем отключить питание, убедитесь, что система не использует флеш-устройство USB. Для этого проверьте, не отображаются ли сообщения на дисплее. Невыполнение этого правила может привести к повреждению флеш-устройства USB и его данных.

## <span id="page-33-0"></span>**Иерархия функций**

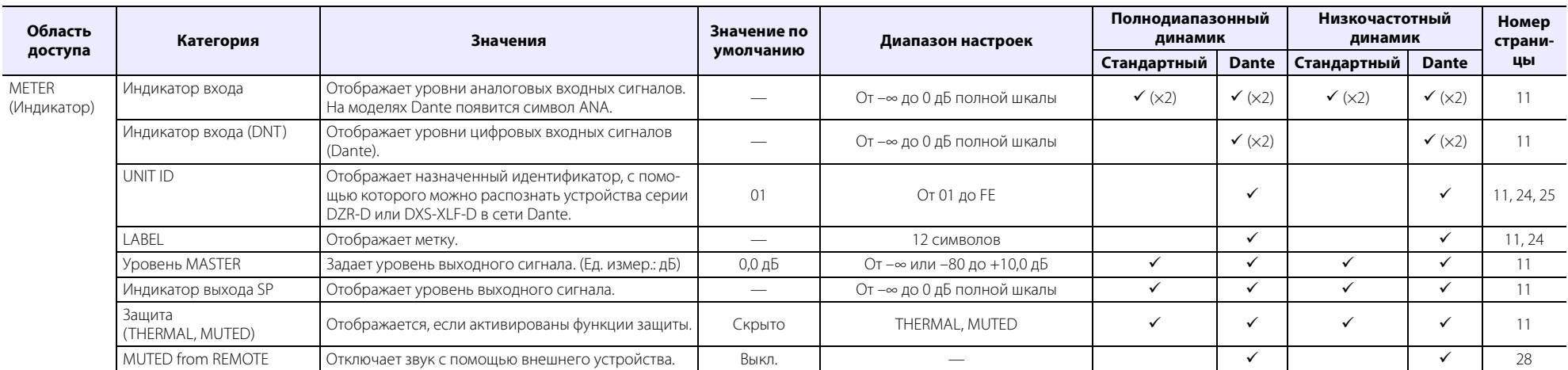

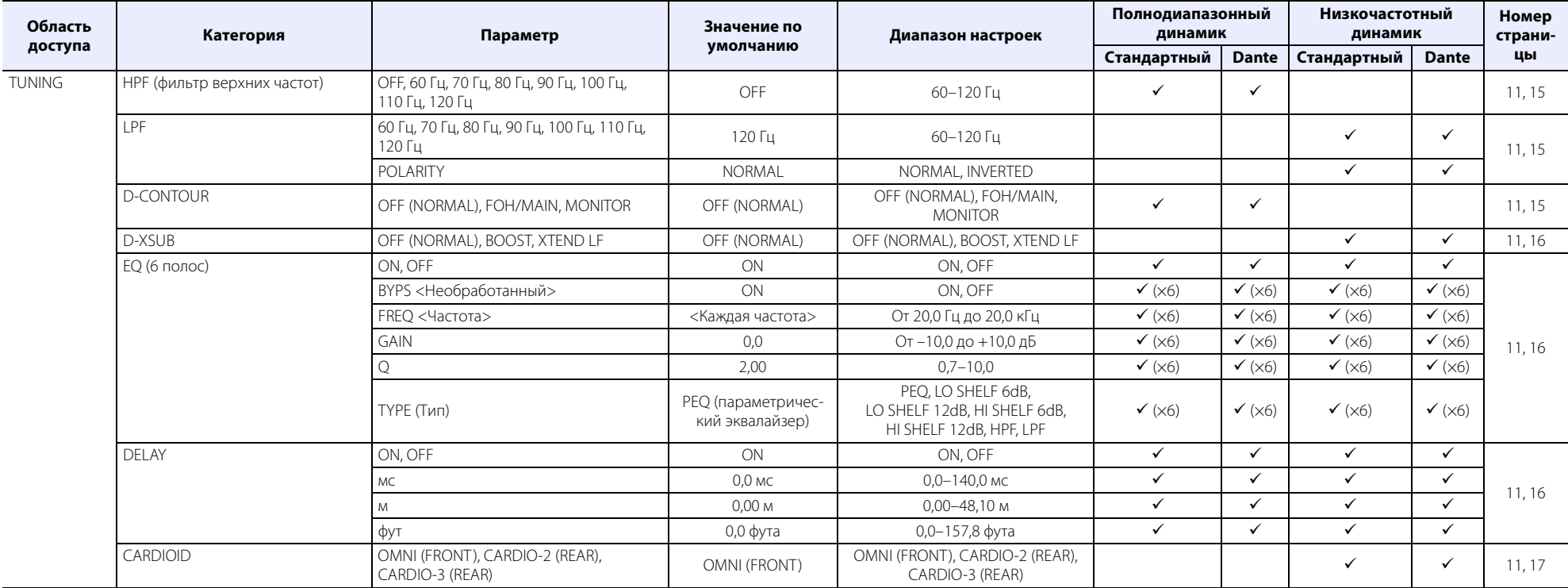

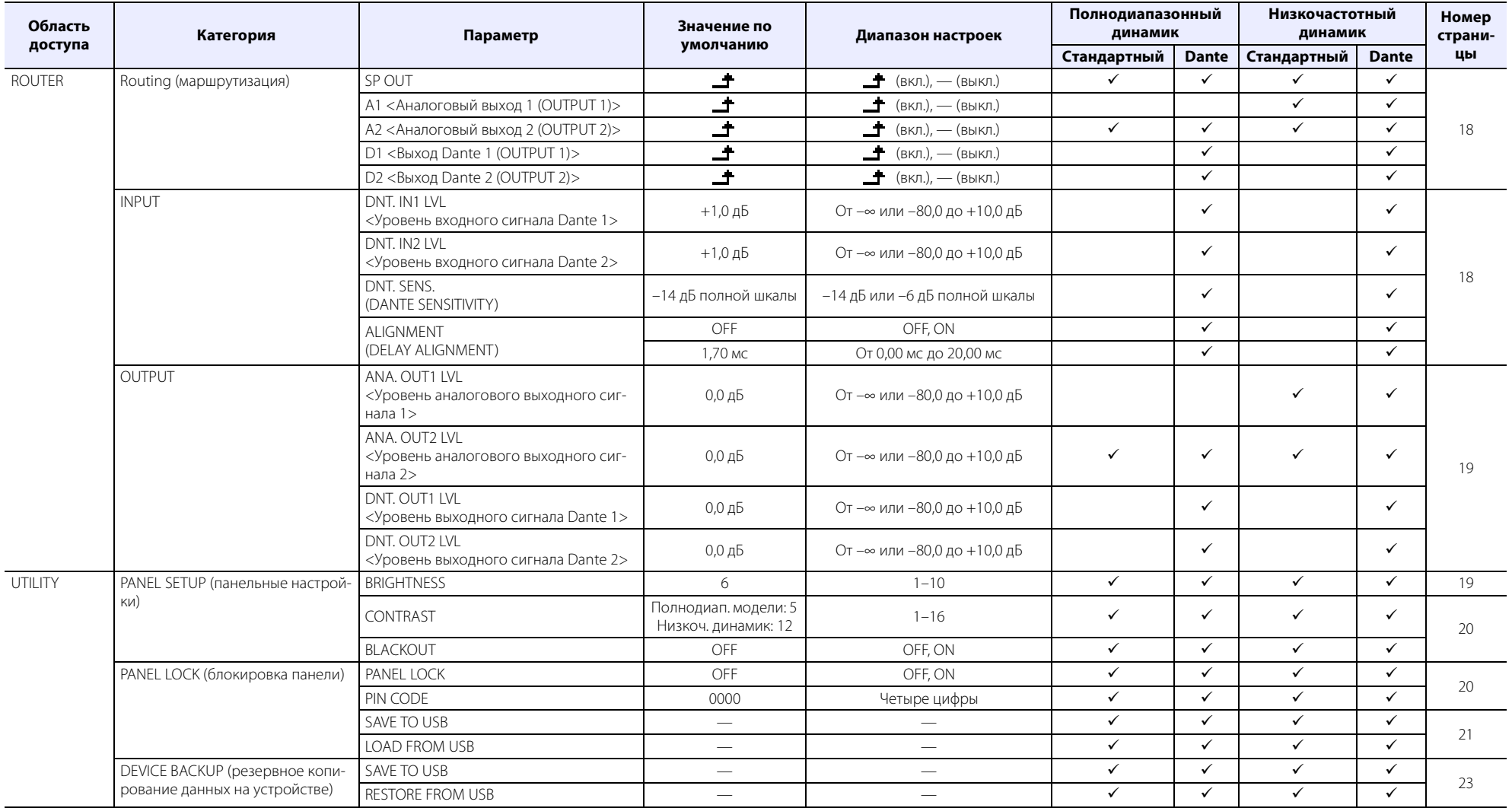

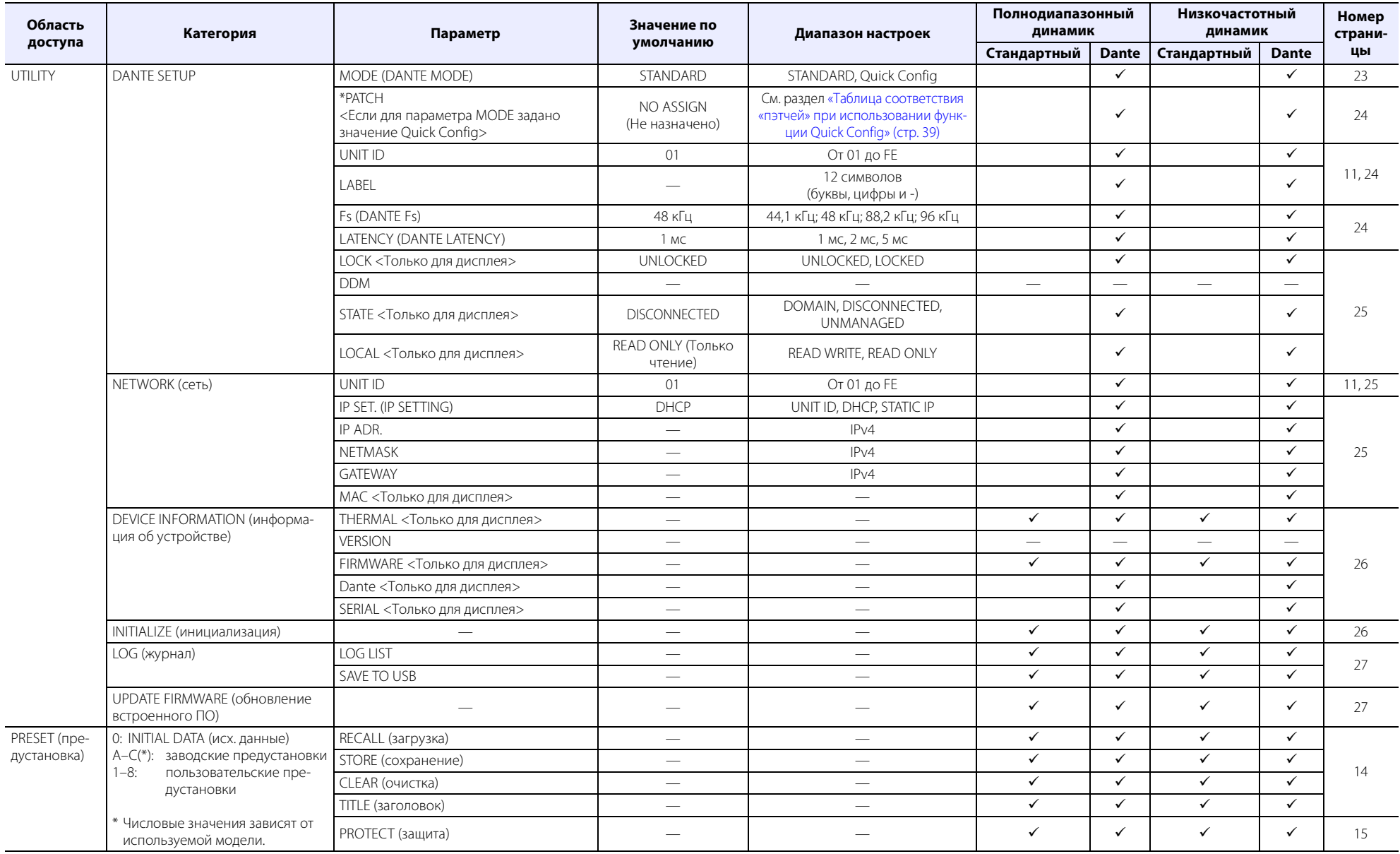

## <span id="page-36-0"></span>**Список сообщений**

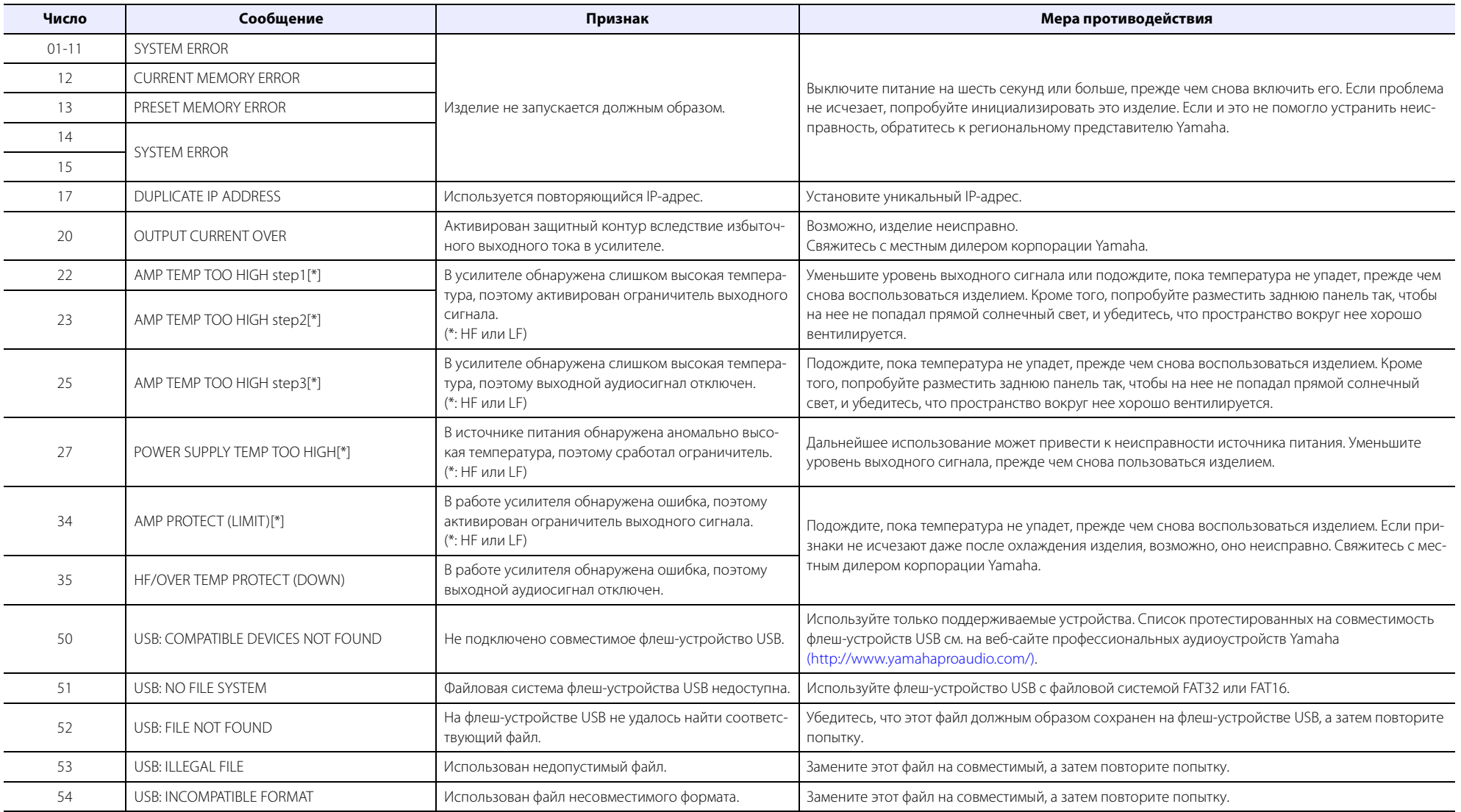

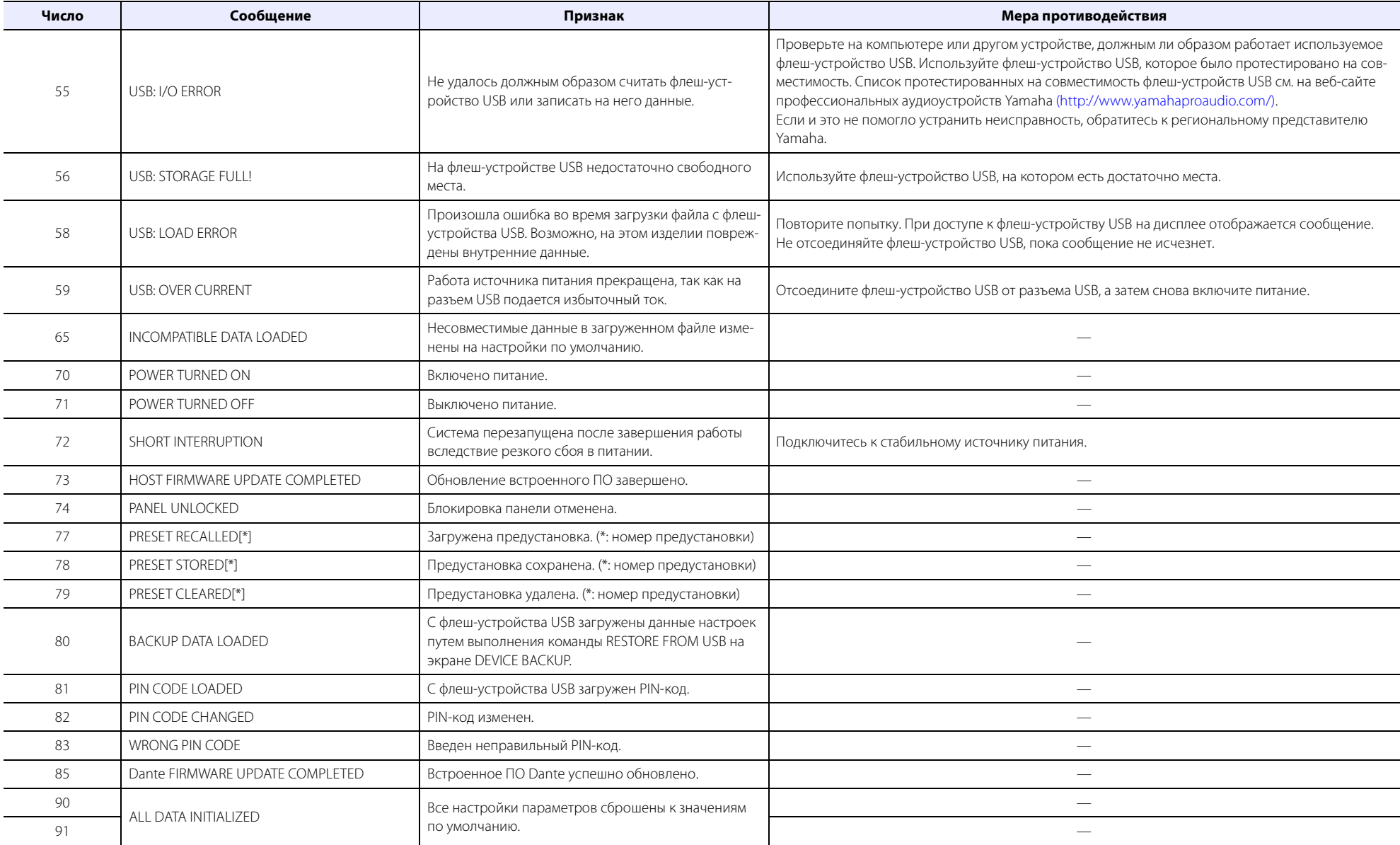

## <span id="page-38-0"></span>**Таблица соответствия «пэтчей» при использовании функции Quick Config**

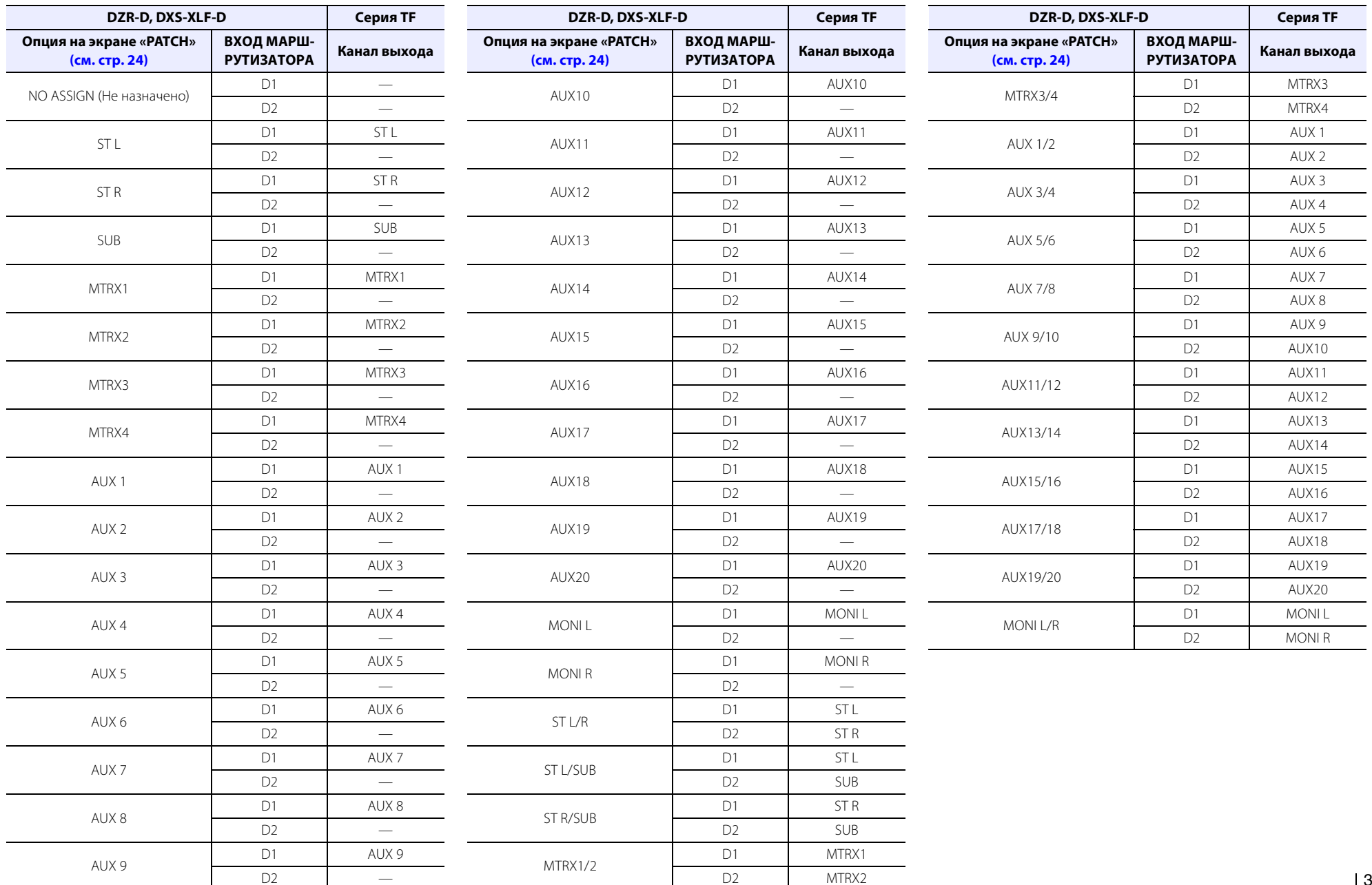

## <span id="page-39-0"></span>**Поиск и устранение неисправностей**

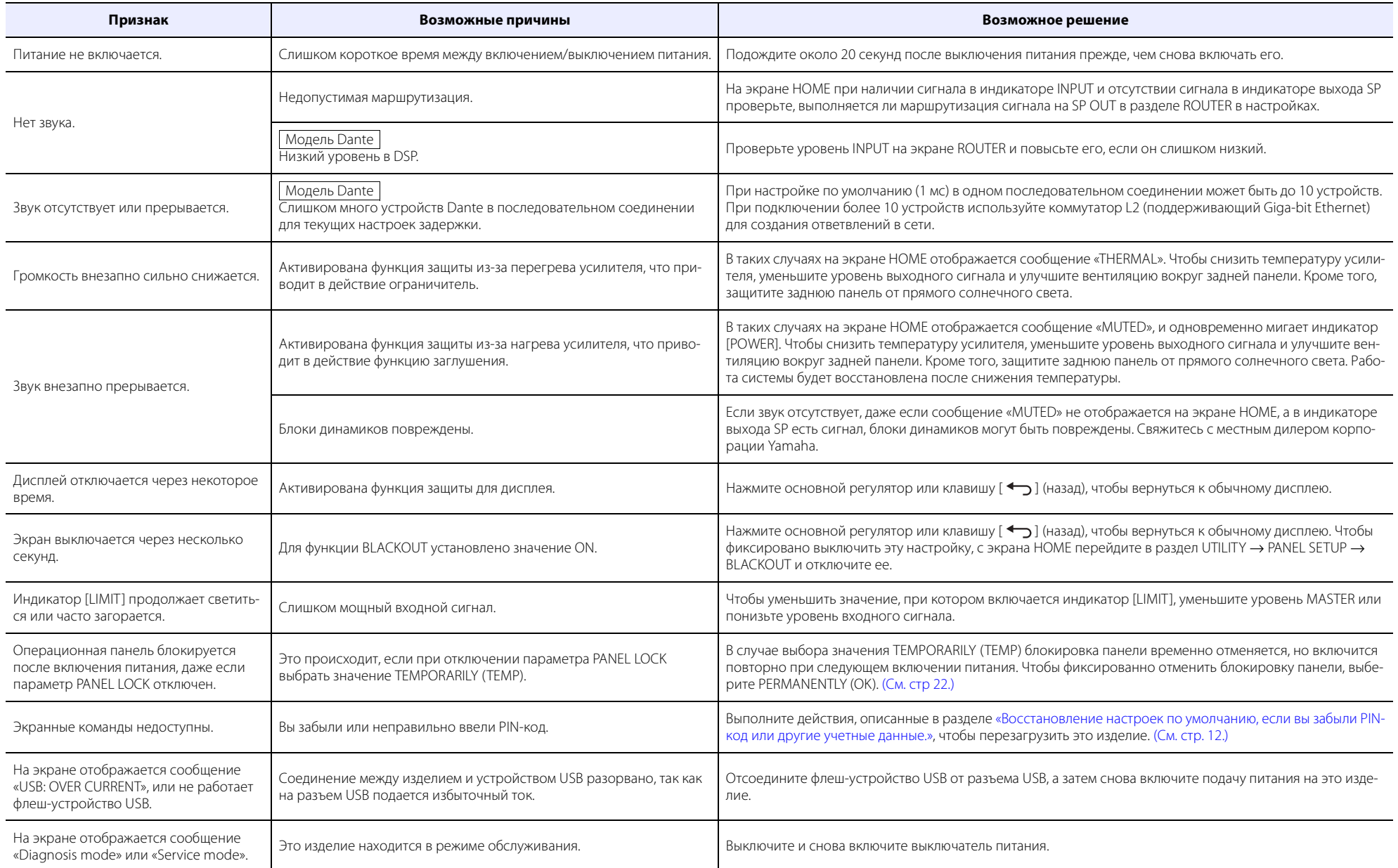

## <span id="page-40-0"></span>**Термины, связанные с Dante**

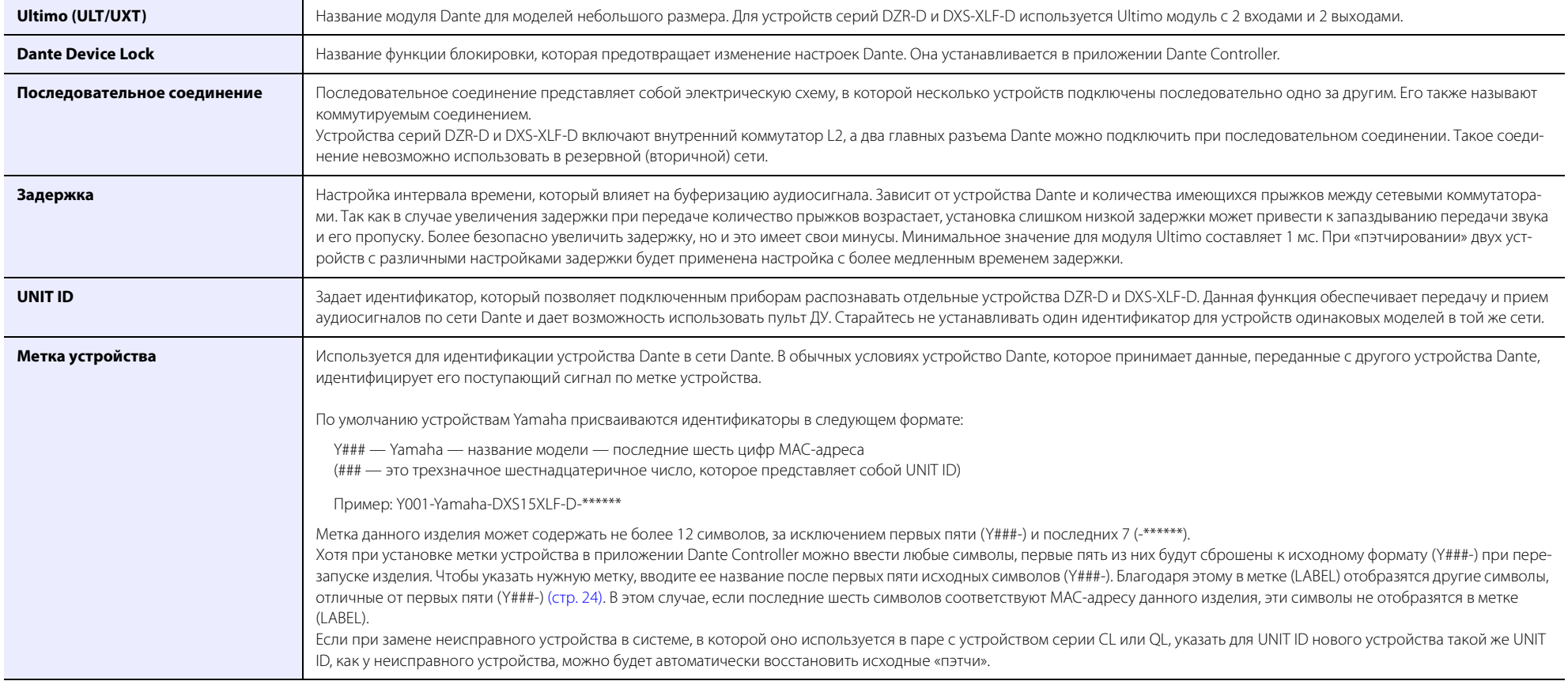

## <span id="page-41-0"></span>**Технические характеристики**

В содержании данного руководства приведены последние на момент публикации технические характеристики. Для получения последней версии руководства посетите веб-сайт корпорации Yamaha и загрузите файл с руководством.

#### **• Общие технические характеристики 1 дБ отн. ур. 0,775 В (среднеквадратичное значение) • Общие техниче** в **одБ отн. ур. 0,775 В (среднеквадратичное значение)**

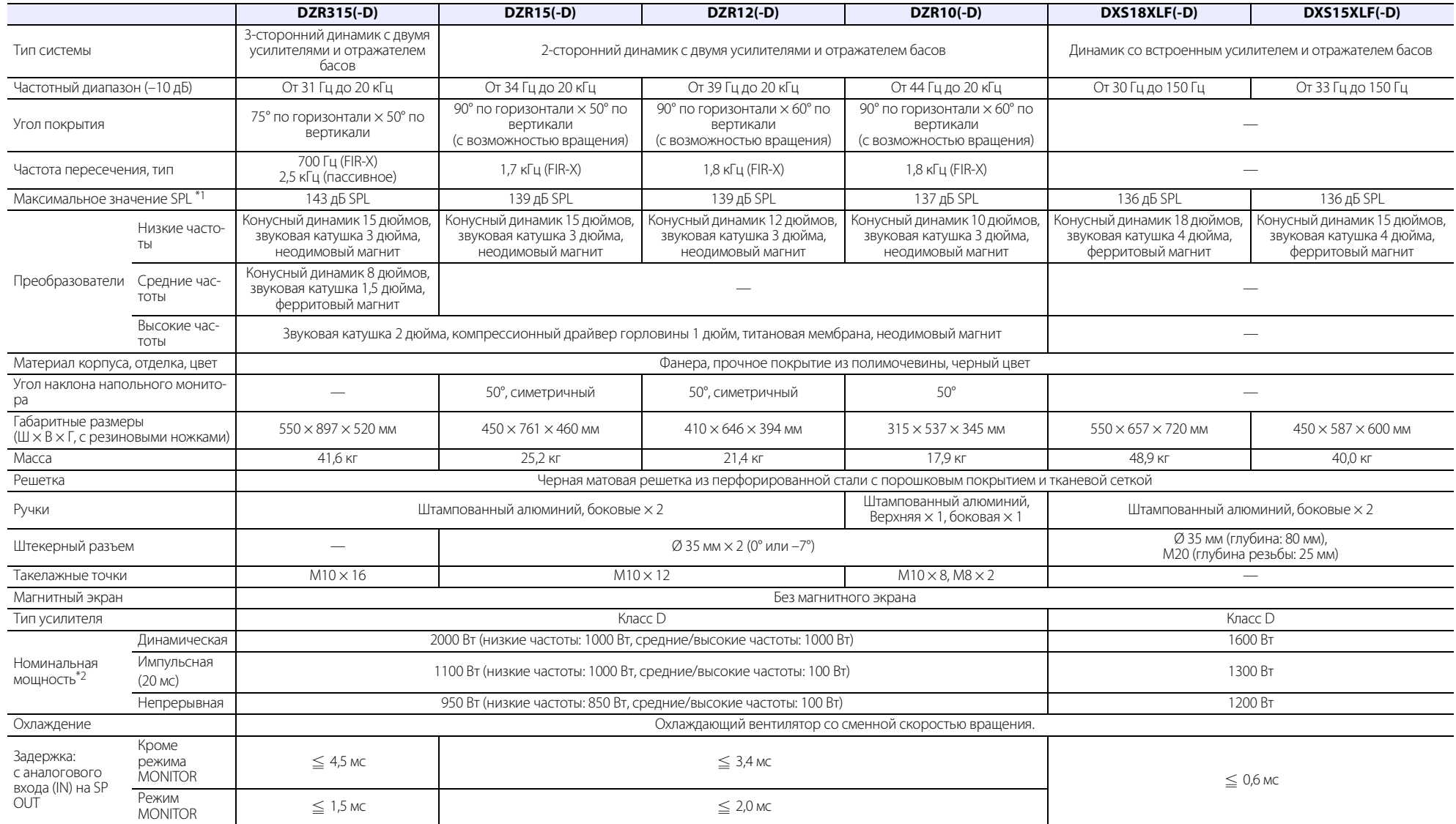

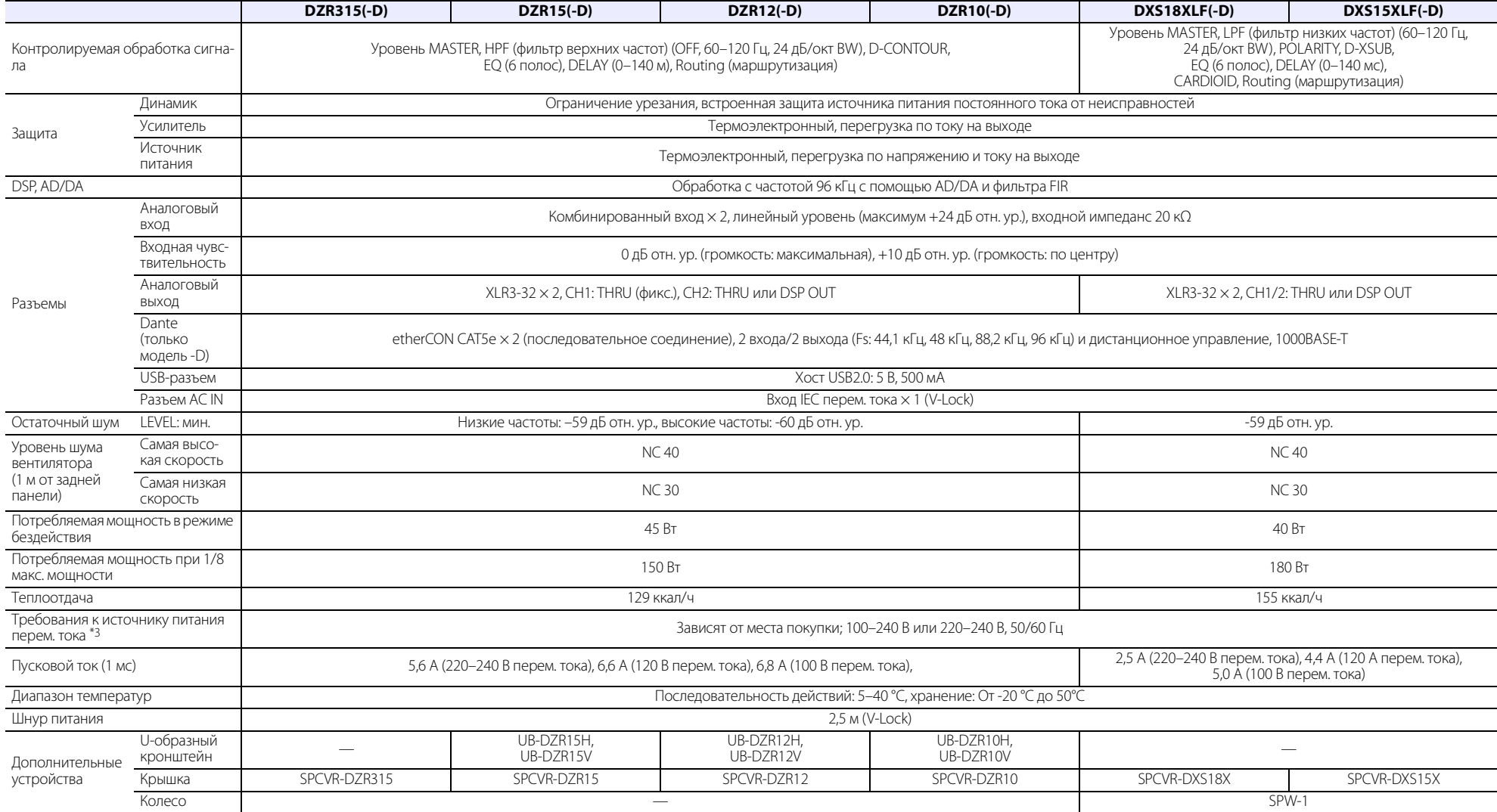

\*1: Измеренное пиковое значение SPL с розовым шумом на расстоянии 1 м.

\*2: Динамическая: общая пиковая мощность отдельных выходов. Измеряется при минимальном импедансе нагрузки со снятой защитой. Импульсная/длительная: измеряется при номинальном импедансе с активированной защитой.

\*3: Оба устройства будут работать при напряжении от 100 до 240 В, однако так как настройки ограничителя зависят от напряжения в электросети, обязательно используйте данное изделие при напряжении, указанном на задней панели.

#### <span id="page-43-0"></span>**Значения задержки при маршрутизации**

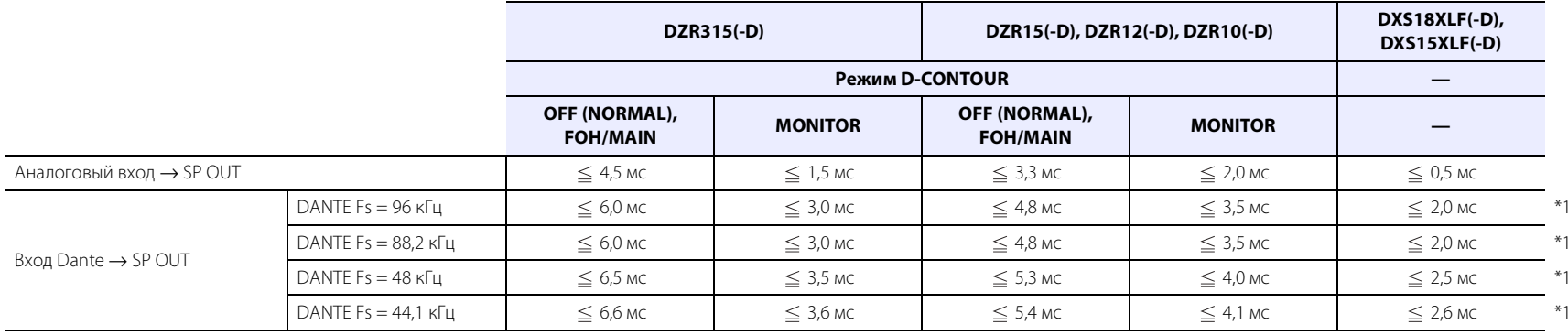

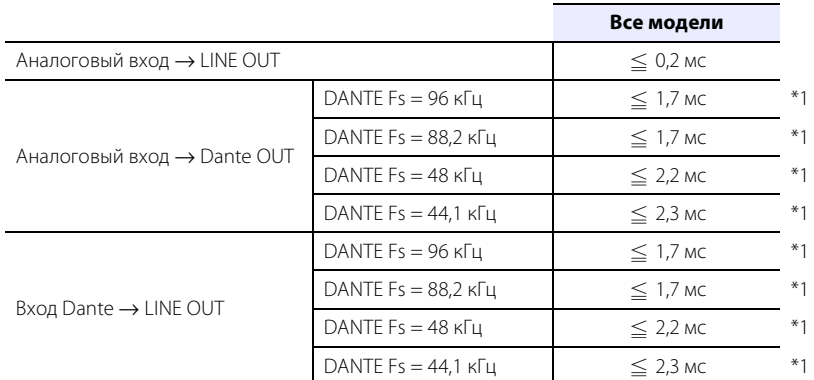

\*1: включает задержку Dante 1 мс.

#### **Потребление тока и энергии**

1 БТЕ = 1005,06 Дж = 0,252 ккал, 1 Вт = 0,86 ккал

#### **DZR315(-D), DZR15(-D), DZR12(-D), DZR10(-D)**

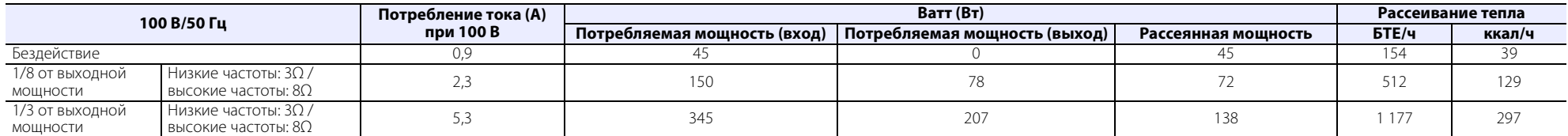

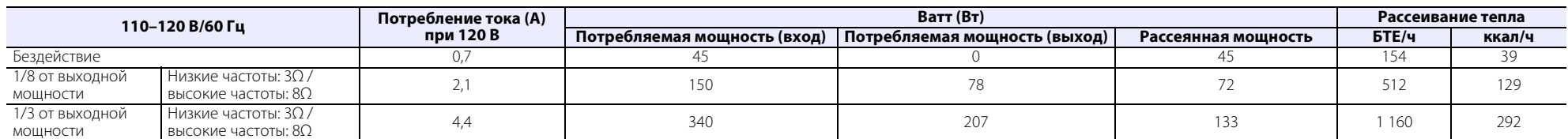

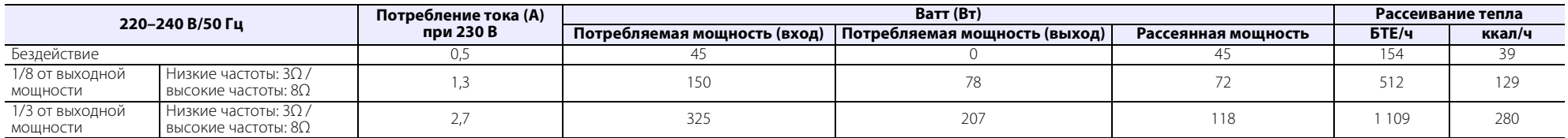

#### **DXS18XLF(-D), DXS15XLF(-D)**

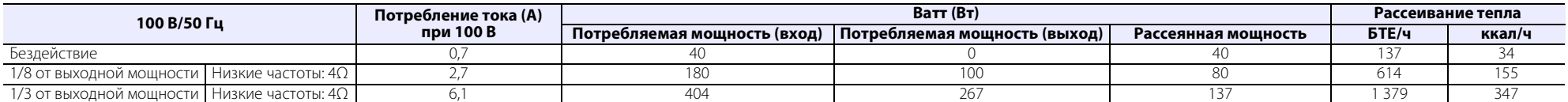

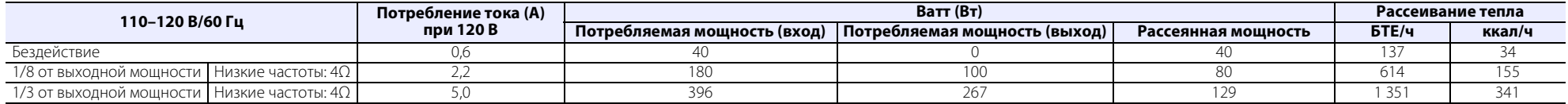

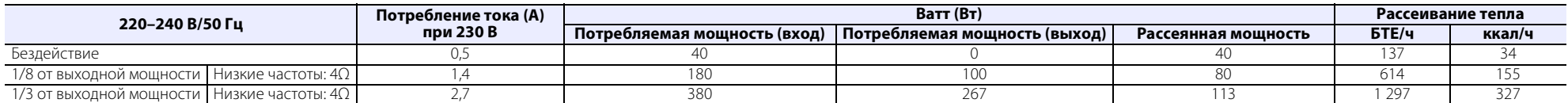

## <span id="page-45-0"></span>**Габаритные размеры**

#### **DZR315(-D)**

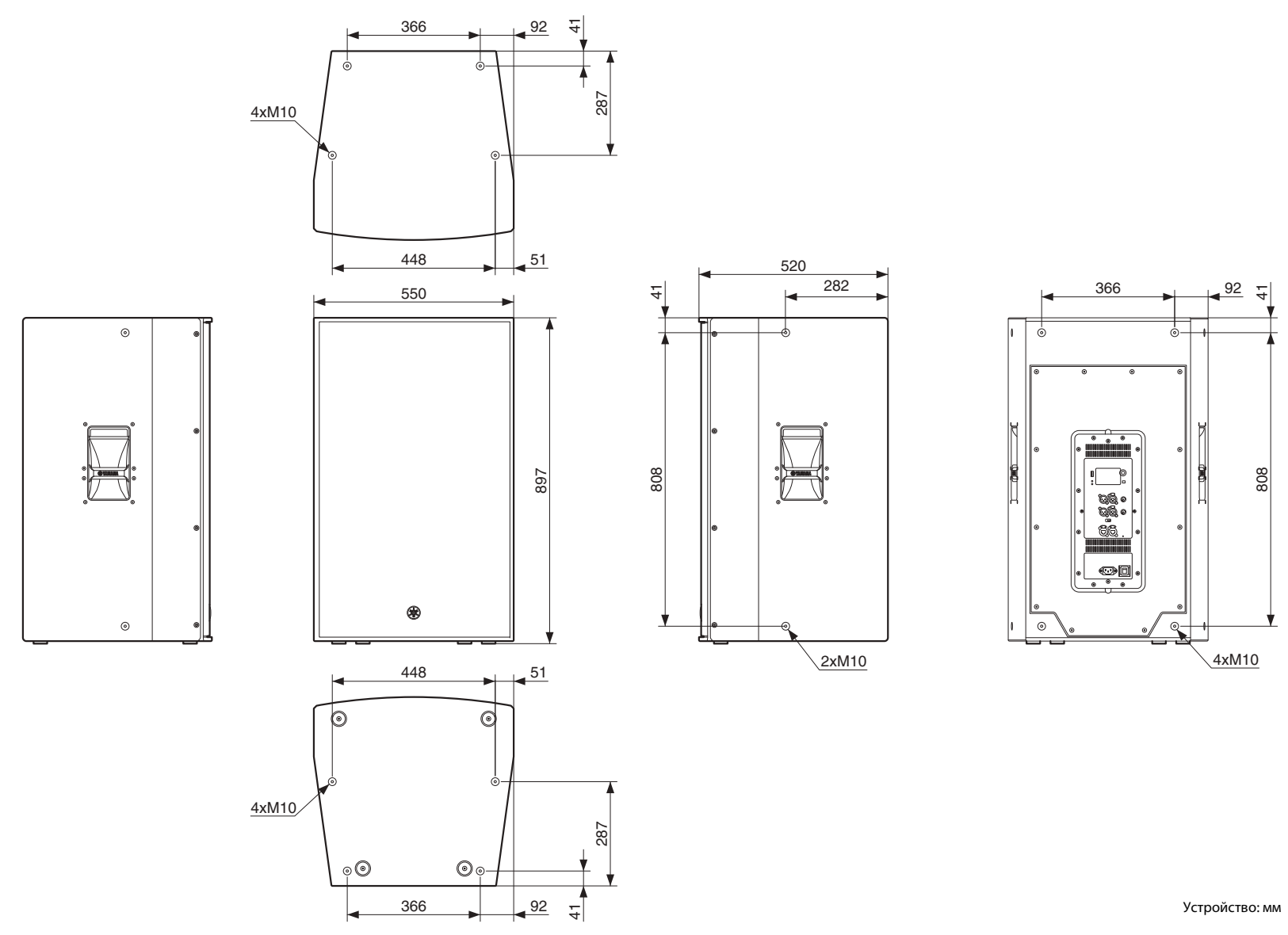

#### **DZR15(-D)**

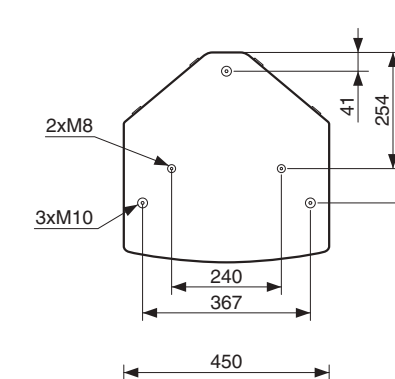

3xM10

ó

2xM8

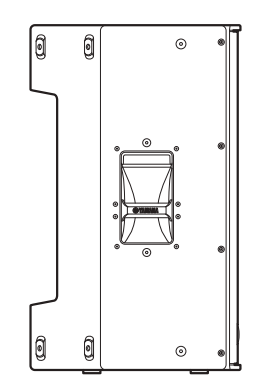

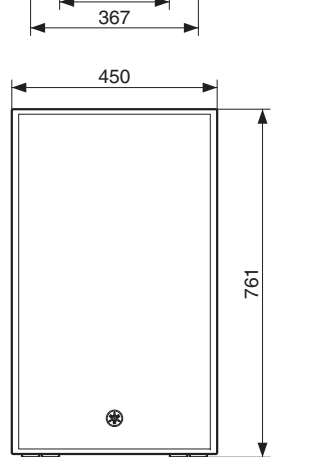

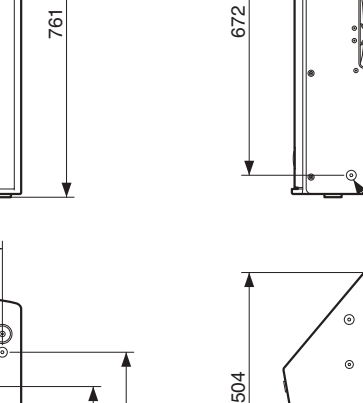

 $\frac{1}{4}$ 

329

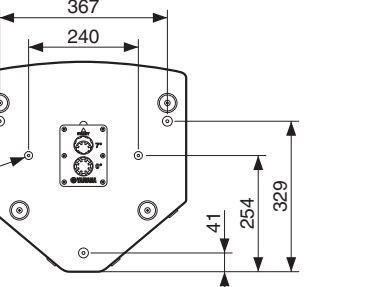

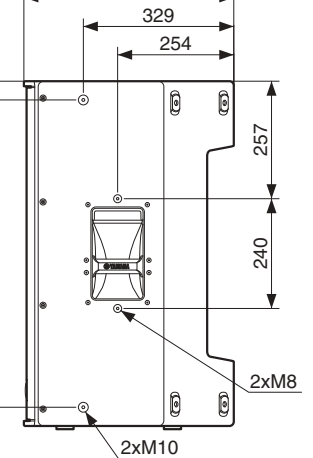

 $\sqrt{2}$ 

 $_{\odot}$ 

 $_{\odot}$ 

460

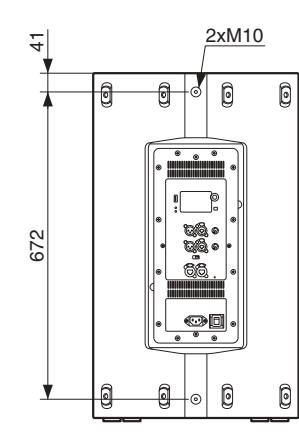

#### **DZR12(-D)**

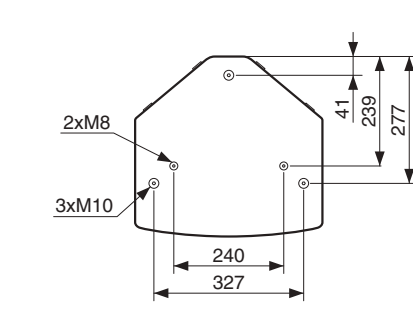

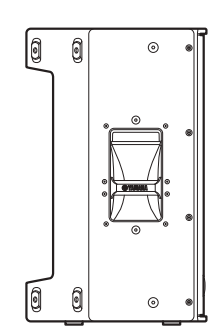

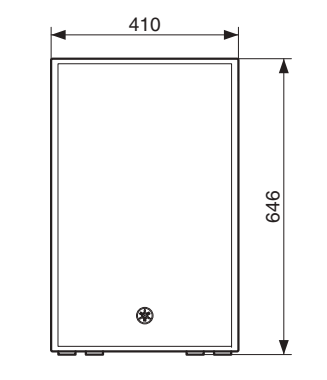

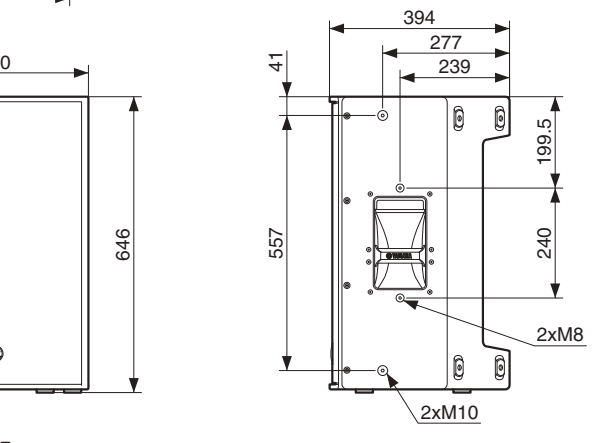

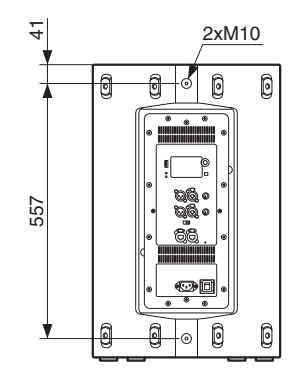

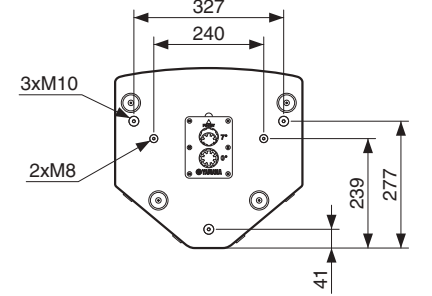

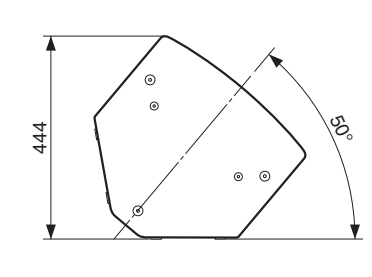

#### **DZR10(-D)**

  $2xM8$   $\left[\begin{array}{c|c} \overrightarrow{5} & \overrightarrow{9} \\ \overrightarrow{1} & \overrightarrow{1} \end{array}\right]$ Ġ 2xM10 

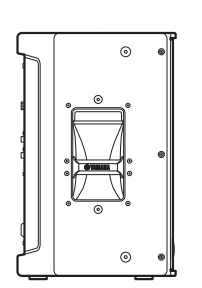

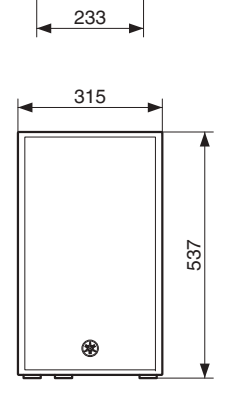

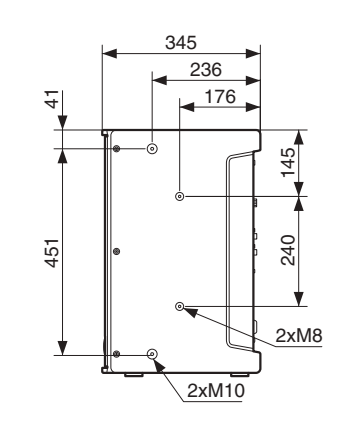

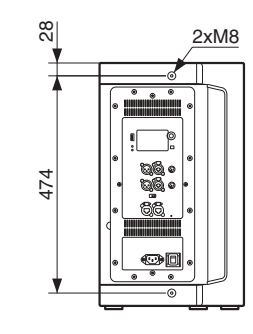

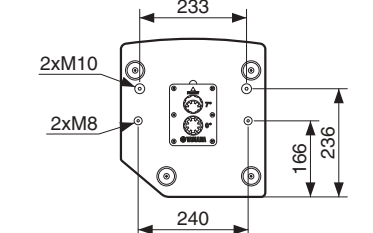

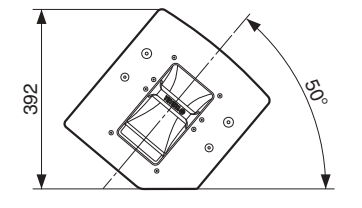

## $\blacksquare$  DXS18-XLF(-D)

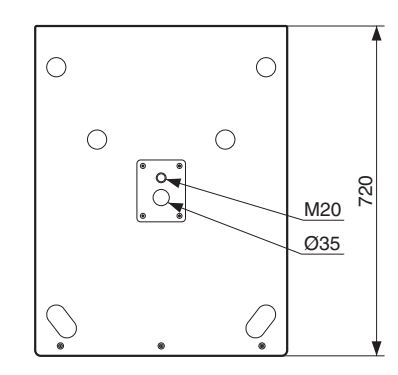

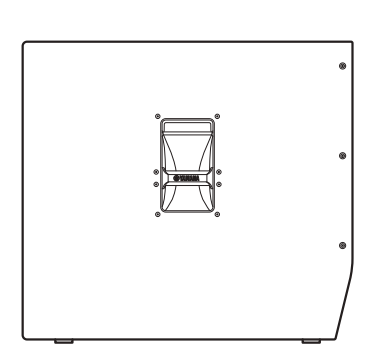

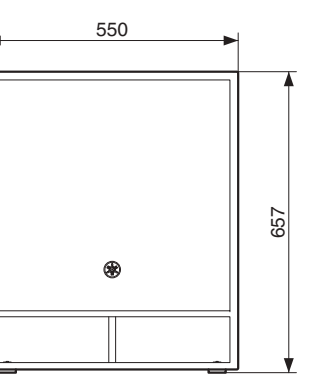

 $\overline{\phantom{0}}$ 

 $\odot$ 

 $\odot$ 

 $\equiv$ 

 $\Theta$ 

 $\odot$ 

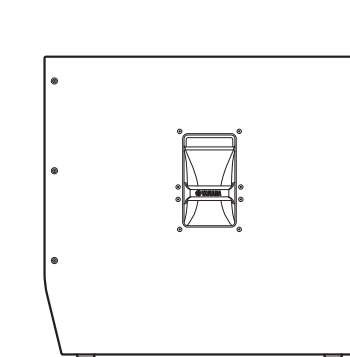

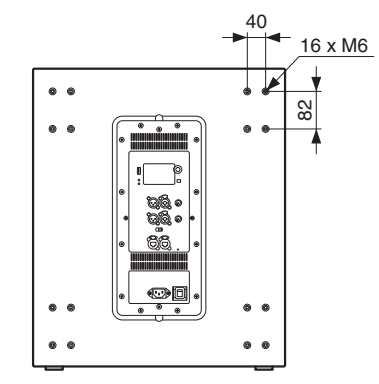

## $\blacksquare$  DXS15-XLF(-D)

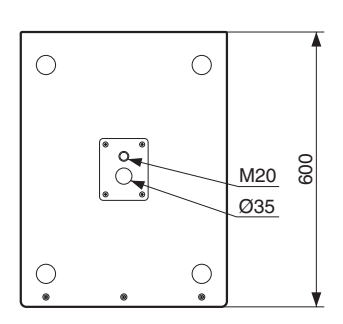

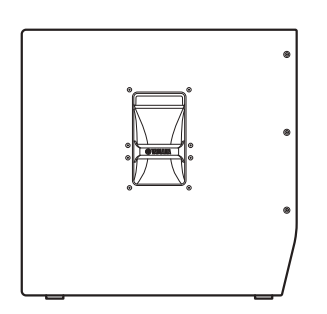

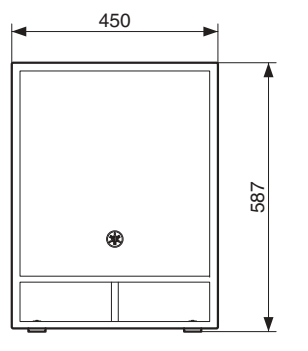

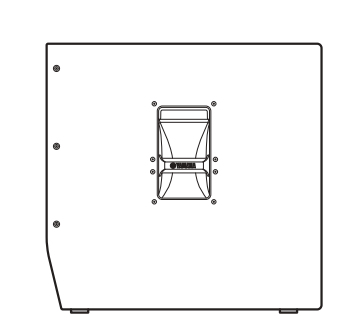

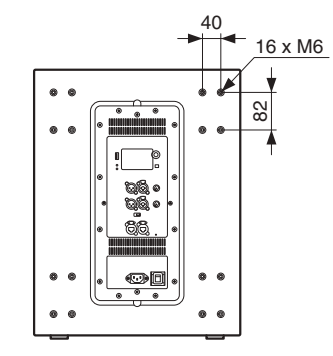

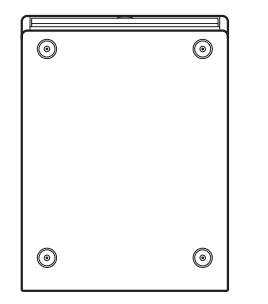

Устройство: мм

## <span id="page-51-0"></span>**Блок-схема**

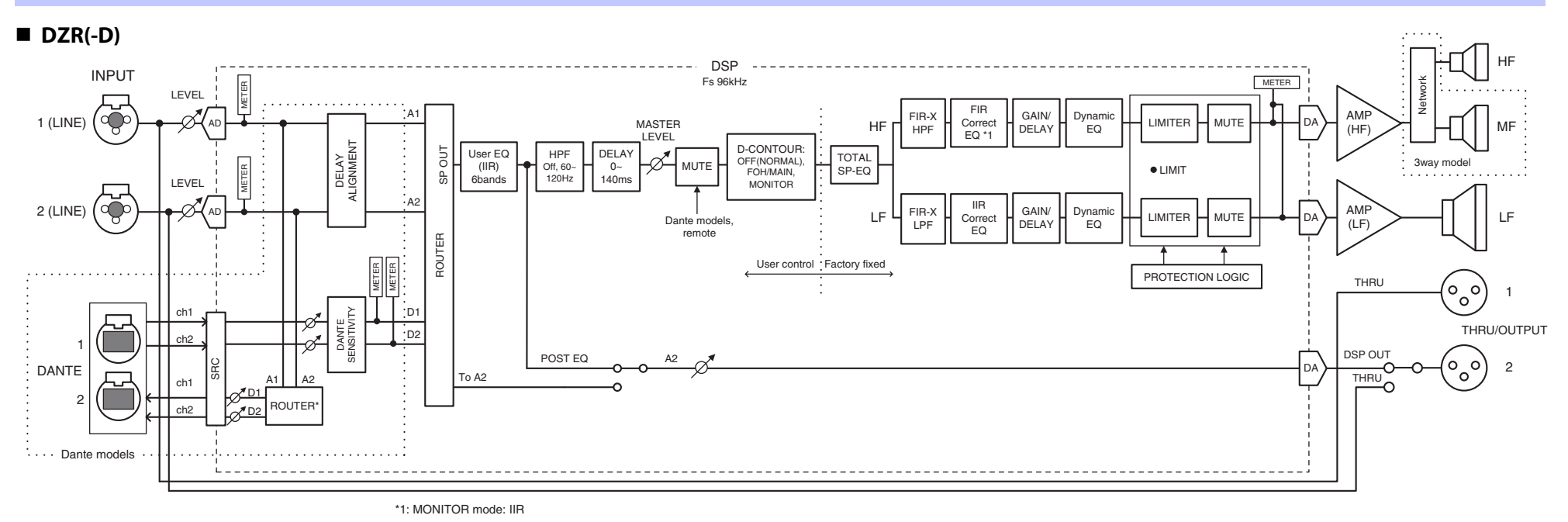

#### **DXS-XLF(-D)**

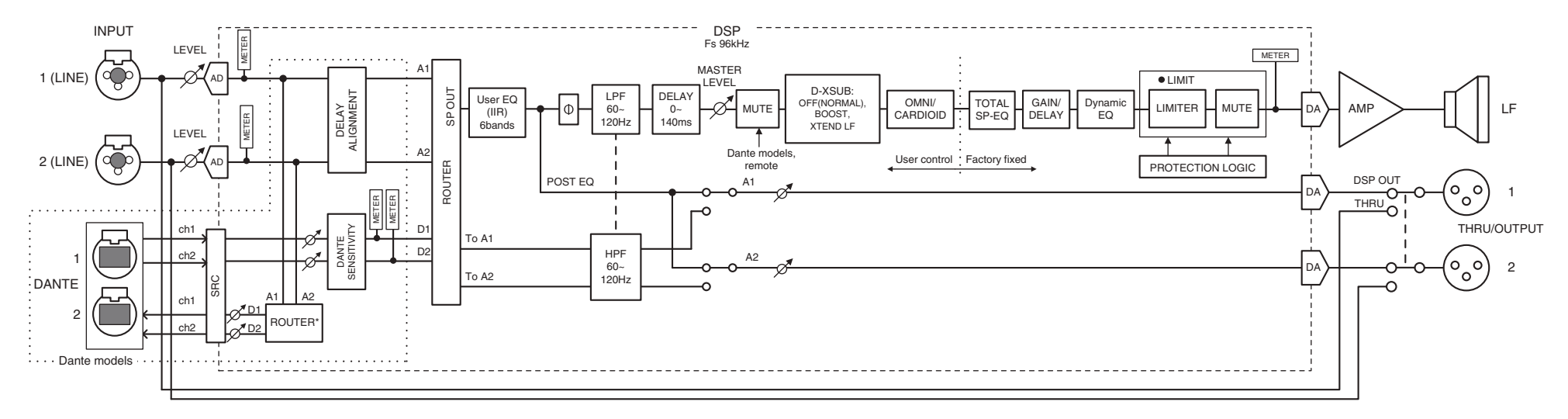

\* Параметры выхода Dante поддерживаются встроенным программным обеспечением версии 1.2.2 или более поздней, а также встроенным программным обеспечением модуля Dante версии 4.1.6.7-4.1.6.5-1.1.0 или более поздней.

## <span id="page-52-0"></span>**Указатель**

## A

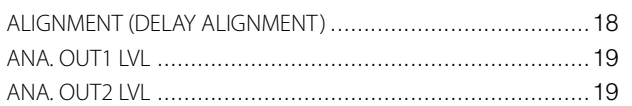

## **B**

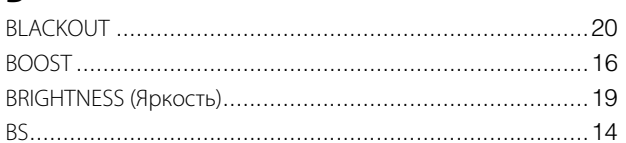

## $\mathsf{C}$

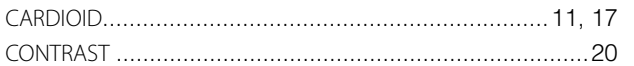

## D

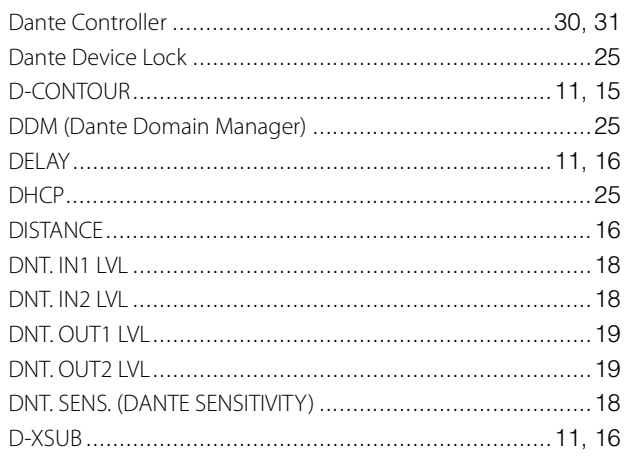

### E

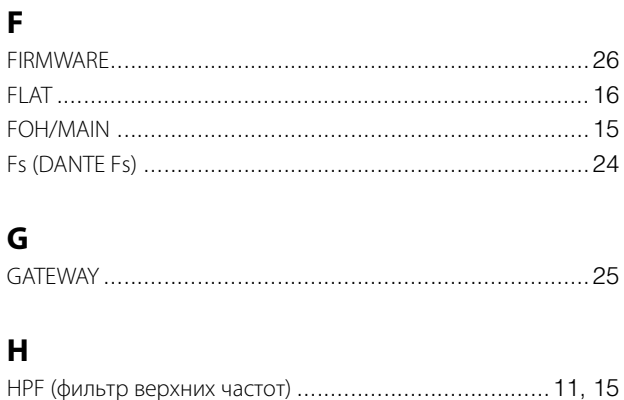

#### $\overline{\phantom{a}}$

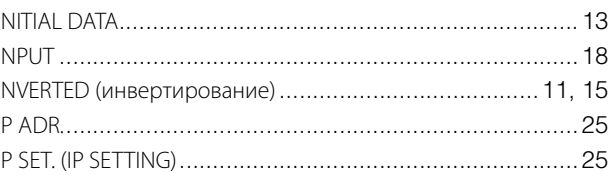

## $\mathbf{L}$

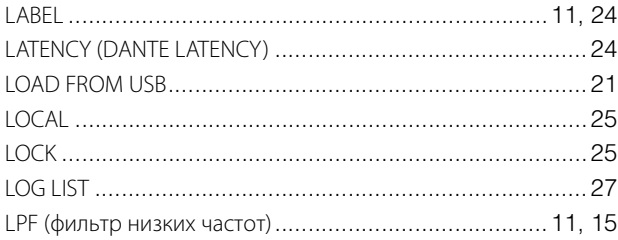

#### M

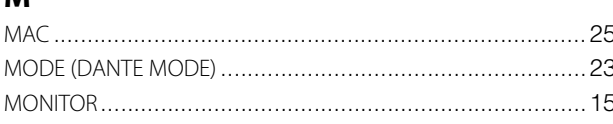

## N  $\mathbf{o}$ P Q  $\mathbf R$

#### $\mathsf{S}$

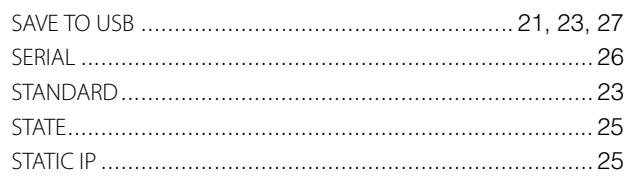

#### Справочник

## $\mathbf{T}$

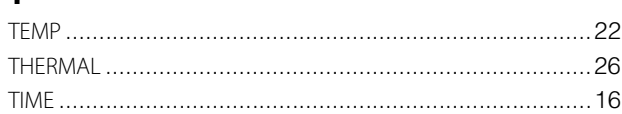

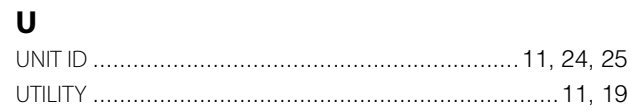

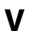

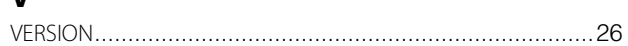

## $\boldsymbol{X}$

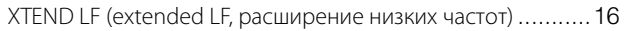

## $\mathbf B$

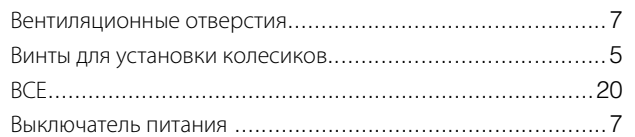

## Д

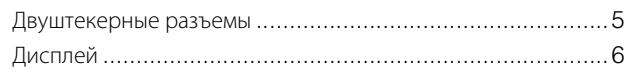

## $\overline{\mathbf{3}}$

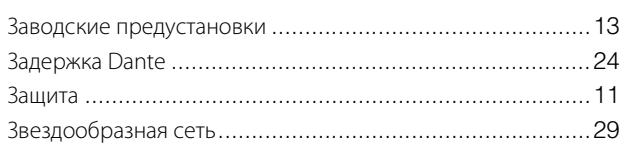

## И

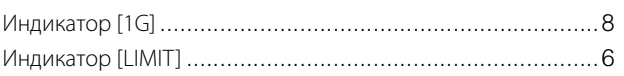

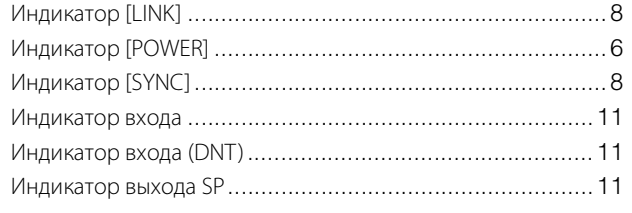

## $\mathbf K$

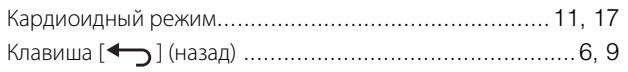

#### M

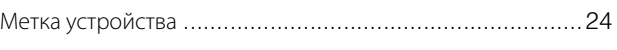

#### $\mathbf{o}$

Отверстия с резьбой для U-образного кронштейна..............5 

#### $\mathbf{\mathsf{n}}$

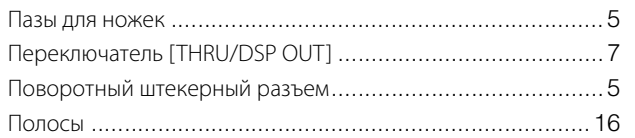

#### P

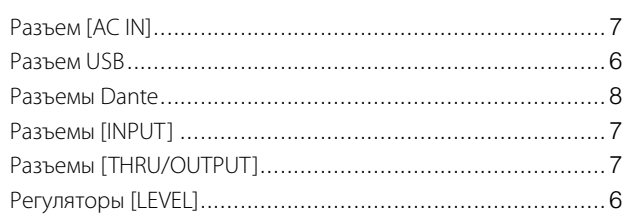

#### $\mathsf{C}$  $\sqrt{ }$

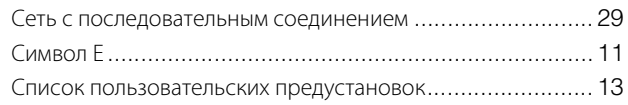

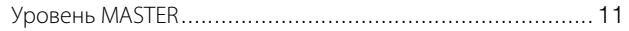

## $\Phi$

 $\mathbf{y}$ 

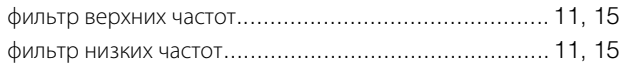

#### $\overline{\mathbf{z}}$

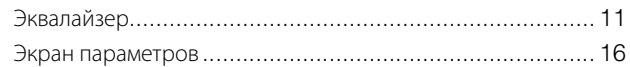

## Manual Development Group<br>© 2018 Yamaha Corporation Published 03/2020 CE-CO